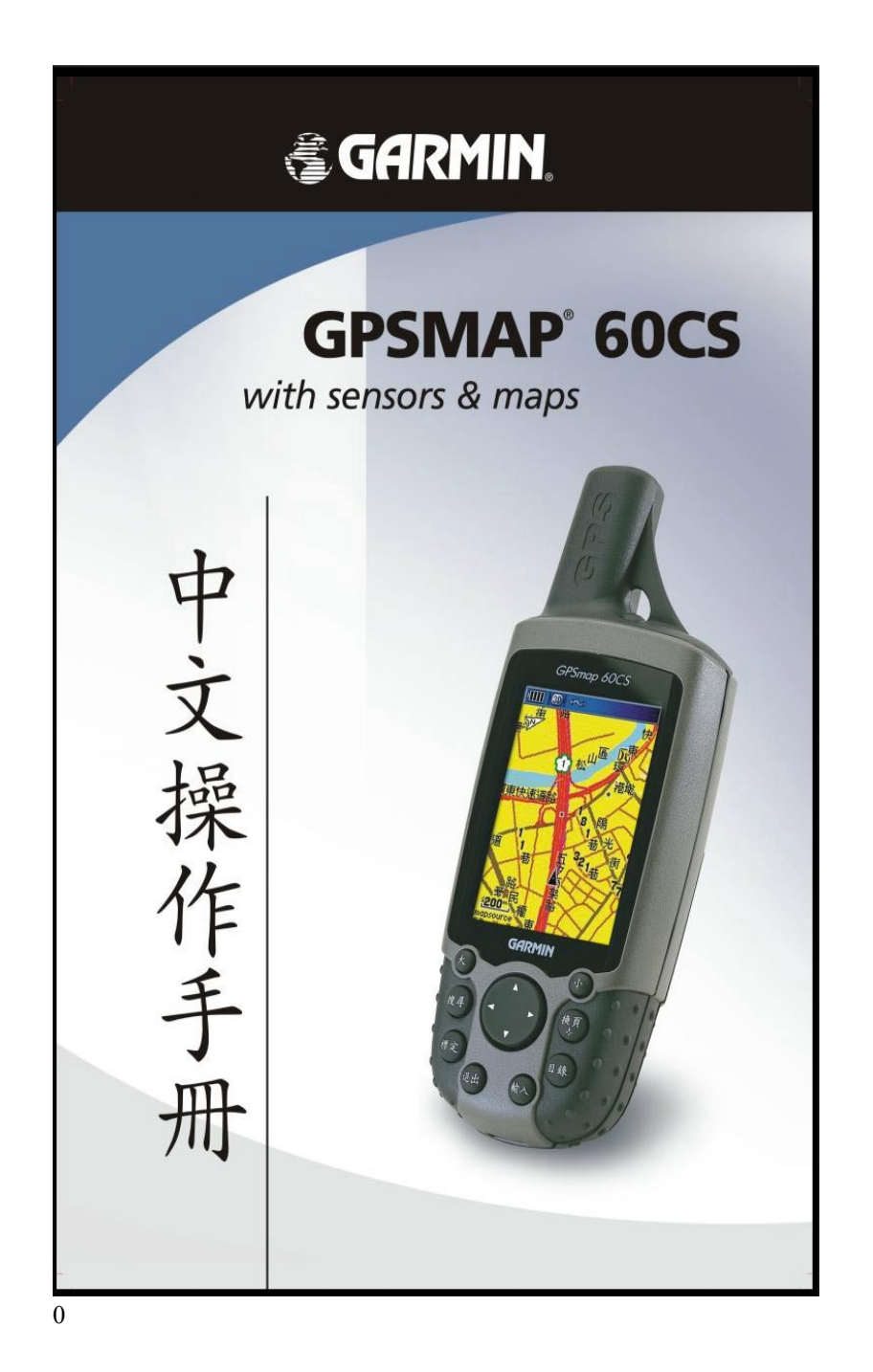

特 別 聲 明

本中文操作說明書版權屬台灣國際航電股份有限公司所有,任何 人(及單位)未經其正式之書面授權允許,不得私自將本說明書內容, 以全部或分割部份方式(包含文字與圖片),進行轉載、轉印、影印拷 貝、更改內容、掃描儲存等行為,供他人使用或銷售。

台灣國際航電股份有限公司(Garmin Corporation)擁有更改或 提升本產品功能的所有權利,且不需額外特別通知任何人及單位(包 含已購買及尚未購買者),若有任何功能上的問題,可以注意本公司的 文宣資訊或上網查詢(中文網站:www.garmin.com.tw)。

GARMIN®、TracBack®、MapSource®、BlueChart®、AutoLocate™ 均經商標註冊登記,未經台灣國際航電股份有限公司(Garmin Corporation)正式授權許可,任何人(及單位)均不得私自使用。

# *& GARMIN*

台灣國際航電股份有限公司 台北縣 221 汐止市樟樹二路 68 號 6 樓 電話:02-26428999 ex 6804, 6807, 6808 傳真:02-26429099 網站:www.garmin.com.tw

2004年8月 P/N: 190-00333-02 Rev. A Printed in Taiwan

# 軟體使用授權聲明

在您使用 GPSmap 60CS 中文版前,您需同意下列有關本機台 軟體之使用授權限制與聲明,請您務必仔細閱讀下列條文。

 在您購買及使用 GPSmap 60CS 中文版接收機時,台灣國際航電 股份有限公司(Garmin Corporation)僅同意您使用已內建於該產品 之中、英文版軟體工具,亦即該軟體原始碼之所有權、智慧財產權, 仍均屬於台灣國際航電股份有限公司所擁有。

 上述產品之中、英文版軟體工具之財產所有權,均受到美國政府、 中華民國政府與全球智慧財產權的相關公約保護,全部之軟體程式結 構、組態、原始編碼之商業價值,均歸屬於 Garmin 的商業機密。您 同意不自行將這個軟體重新編譯、組合、修正、轉換組合、轉換工程 或降低人們的使用功能、產生偏差功能等行為,您亦同意不自行出口 或轉口本軟體至其他尚屬美國政府明文禁運地區的國家或地區。請您 遵守上述聲明與條款。

注 意 事 項

全球衛星定位系統(Global Positioning System, GPS), 是由美 國國防部發展及管理,並負責該系統的正常運作及定位精度的控制, 基於美國本身的政策考量或國防安全,美國有權在不預先通知或公告 的狀況下,影響整個系統的功能或定位精度(Accuracy),另外在使 用本產品時,由於使用的場合、環境及應用方式不同,使用者必須特 別注意下列事項或說明:

- GPSmap 60CS 雖然已是一個精密的電子導航輔助儀器,但是仍 然可能因為使用者錯誤的操作方式、外在干擾或故障因素等,而 變得不安全,因此使用者需自行承擔風險。
- GPSmap 60CS 可以使用在多種的環境及活動中,使用者在安裝 時,需自行考慮安裝位置的安全性:汽車安全氣囊、容易因事故 衝擊到駕駛或乘客的位置等,均不適合放置,另外行進間的操作 使用,也需自行注意及承擔安全責任,Garmin 不承擔任何之責 任。
- GPSmap 60CS 屬於一般導航級接收機,並不適用於做精密測量 (Precise Measurement)及高速航空飛行器尋找地面最近點之 用途。
- GPSmap 60CS 符合美國 FCC 法規第 15 條中,關於 Class B 級 數位設備的條件,使用時仍可能會有溫和的無線通訊輻射。使用 者需自行調整使用位置,避免被其他設備干擾,導致信號接收與 運作不正常;另外,也需注意接收機是否會影響到其他通訊設備 之正常工作。上述之干擾狀態並不在本產品之保證事項內,若無 法克服則可諮詢 Garmin 正式授權之經銷商。
- 3 Garmin 的目標與期望,是希望在可接受程度的費用下,獲得最 佳的電子地圖資料,在 GPSmap 60CS 中文版的產品裏,我們

結合政府機關、私人公司及實地調查的資料,提供台灣地區的陸 上電子地圖資料庫,供使用者直接應用。但是**全世界任何地區的** 地圖都不可能完美的,均會有相當程度的不完整性與不準確性, 因此在使用本機時,除了參考產品內的資訊外,使用者也需要自 行注意與判斷實地的道路與地點狀態,有任何不同或需更正之 處,歡迎提供。

- 本中文操作說明書僅適用於 GPSmap 60CS 中文繁體版使用, 若 內容及步驟與原 GPSmap 60CS 接收機本身功能有所相異之 處,則以接收機為準,台灣國際航電股份有限公司將不另外通 知,若有疑問,歡迎來電或詢問正式授權之經銷商。
- GPSmap 60CS 中文繁體版內, 所提供之台灣地區電子地圖資料 庫,是以暫存的模式儲存在記憶體內,使用者若再上載其他地圖 入本機內,將會清除掉原有之資料庫,失去原本的道路與生活資 訊點位資料,請注意!

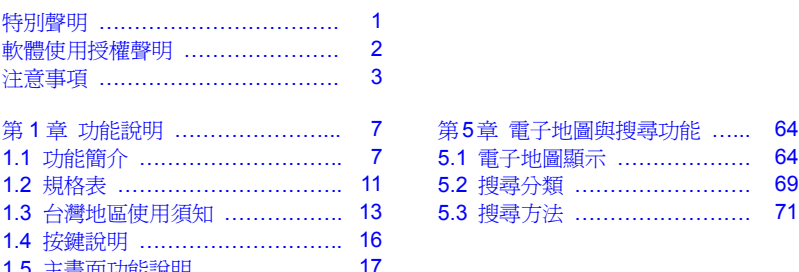

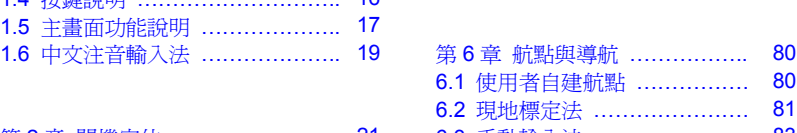

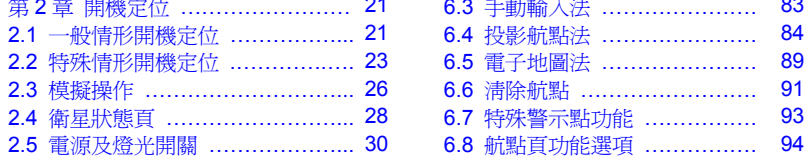

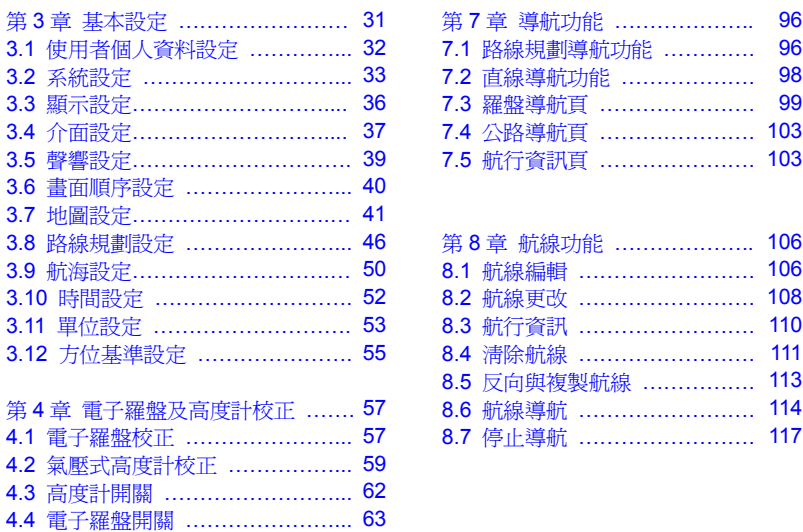

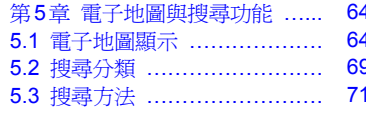

# 6.1 使用者自建航點 ……………. 80 6.2 現地標定法 …………………. 81 第2章 開機定位 ……………………… 21 6.3 手動輸入法 …………………… 83 6.7 特殊警示點功能 ……………… 93 2.5 電源及燈光開關 ………………... 30 6.8 航點頁功能選項 ……………. 94

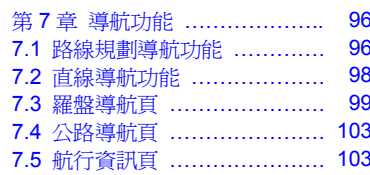

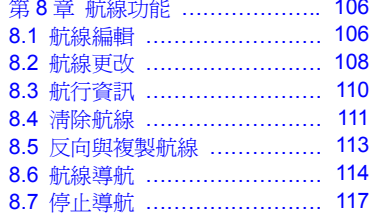

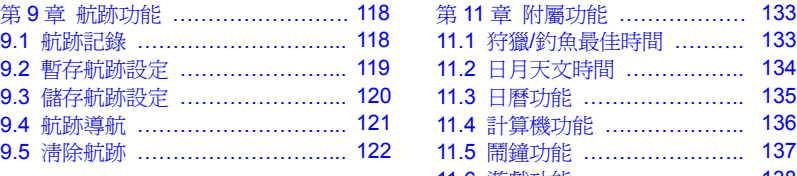

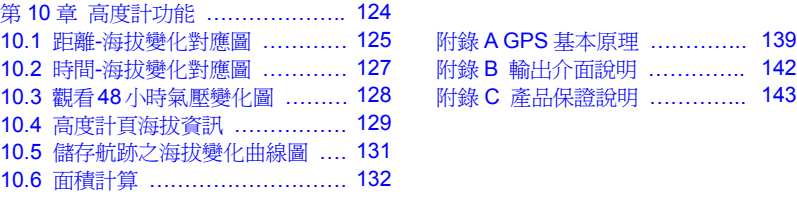

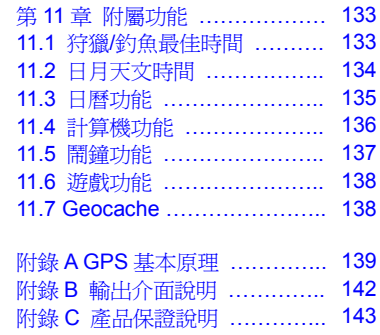

# 第一章 功能說明

### **1.1** 功能簡介

#### 接收機功能:您想要的,這裏都有

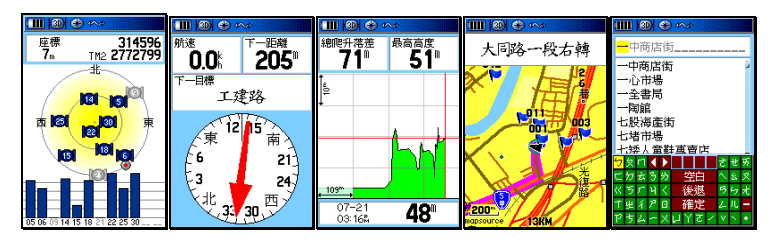

GPS 功能 電子羅盤 氣壓式高度計 路線規畫 中文輸入

- **GPS** 部份:具有 12 平行接收頻道,同時可接收及解算 12 顆 衛星,除內建天線外,也可外接天線。
- 內建電子羅盤: 在靜態或收不到衛星信號時,仍然可以提供 方位角,兼具指北針功能。
- 內建氣壓式高度計:可同時顯示 GPS 所計算的高度值,與 氣壓計所計算出的海拔高度值,並可在關機狀態下記錄壓力 值。
- 彩色螢幕:高解析度彩色 TFT 液晶顯示幕,並具背光功能。
- 路線規劃:具備(turn-by-turn)建議路線規劃功能,自動引 導您到達目的地。
- 防水:採用嚴格之 IPX7 (水下一公尺、30 分鐘內防水)等 級。
- **中、英文輸入:中、**英文切換式操作模式,並配置全球掌上 型 GPS 首創之中文注音輸入法,。

### 導航資料記錄:應用於各種活動的導航訊息,這裏都有

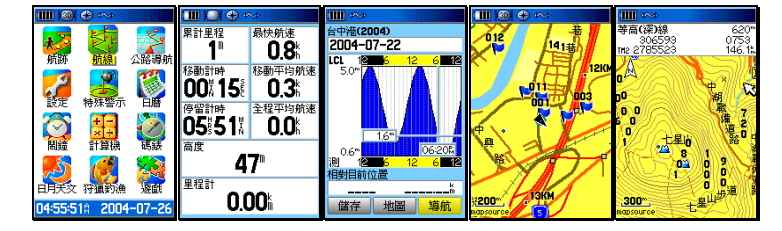

航線與航跡 航行資訊 潮位推估 支援導航地圖 支援等高線

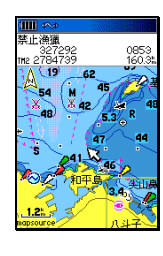

支援電子海圖

- 記錄方面:可以儲存航點(平面座標、高度及時間)、航跡 (平面座標及高度)、編輯航線、48 小時氣壓變化記錄。
- 顯示方面:航點、航跡、航線、目前移動速度、平均速度、 最大速度、行進方向、相對方位、相對距離、、飛行傘之滑 翔比設定…等約 37 項航行資訊, 另外並可顯示 48 小時氣壓 變化曲線、高度變化圖、潮位預測曲線(需配合 BlueChart 電子海圖)等多項資訊。
- 支援地圖種類: 支援地圖種類:可支援顯示本公司所發行之 MapSource®各 種地圖軟體工具,例如 MapSource® Topo Taiwan 台灣區等 高線電子地圖、MapSource® BlueChart Taiwan 台灣區海 域電子海圖。

### 電子地圖資料庫:道路、地標、景點,這裏很多

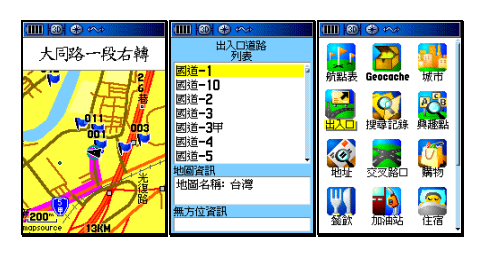

導航地圖 國道出入口 景點

- 地圖屬性: GPSmap 60CS 出廠時,已預先輸入台灣地區陸 上電子導航地圖資料於(4+60)MB 記憶體內。
- 地圖內容:包含國道、省道、縣道資料,及都會區之一般道 路、巷弄等地圖。
- 興趣點資訊:收集 40,000 點以上之地標、風景點、山峰、 餐飲、加油站、金融機構等等之生活資訊,並獨立建置快速" 搜尋按鍵",以分類查詢或直接中文輸入的方式,讓使用者 快速找出目的地之所在。

特殊附屬功能:出外活動常用工具,這裏也有

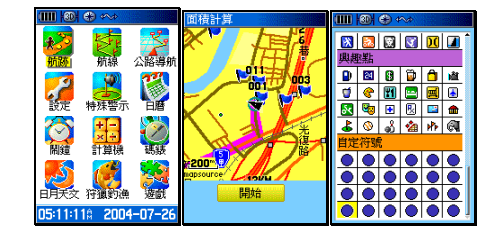

日月天文 面積計算 使用者符號

 特殊資料庫:內建狩獵與釣魚之最佳預估時間資料庫、日月 天文資料,可以預估日出日落、月亮運行之時間。

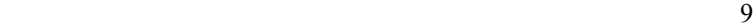

- **附屬功能:**附有日曆兼記事曆功能、工程及標準計算機功 能、碼錶、鬧鐘、遊戲等功能,並配合全球 GeoCache 尋 寶遊戲,設計出方便尋找地點的操作功能。
- **面積計算:**本機並爲資源調査者內建面積計算功能。
- 標識符號自定: 本機預留 24 個使用者可自行定義的航點標 識符號(需使用本公司之 xImage 程式)

 GPSmap 60CS 不僅是跨越登山、自行車、摩托車、汽車旅遊等 休閒活動與資源調査的最佳工具,更是出海海釣與近海導航的輔 助利器,真正是 **all-in-one** GPS 掌上極品。

# **1.2 GPSmap 60CS** 中文版規格

### 基本規格表

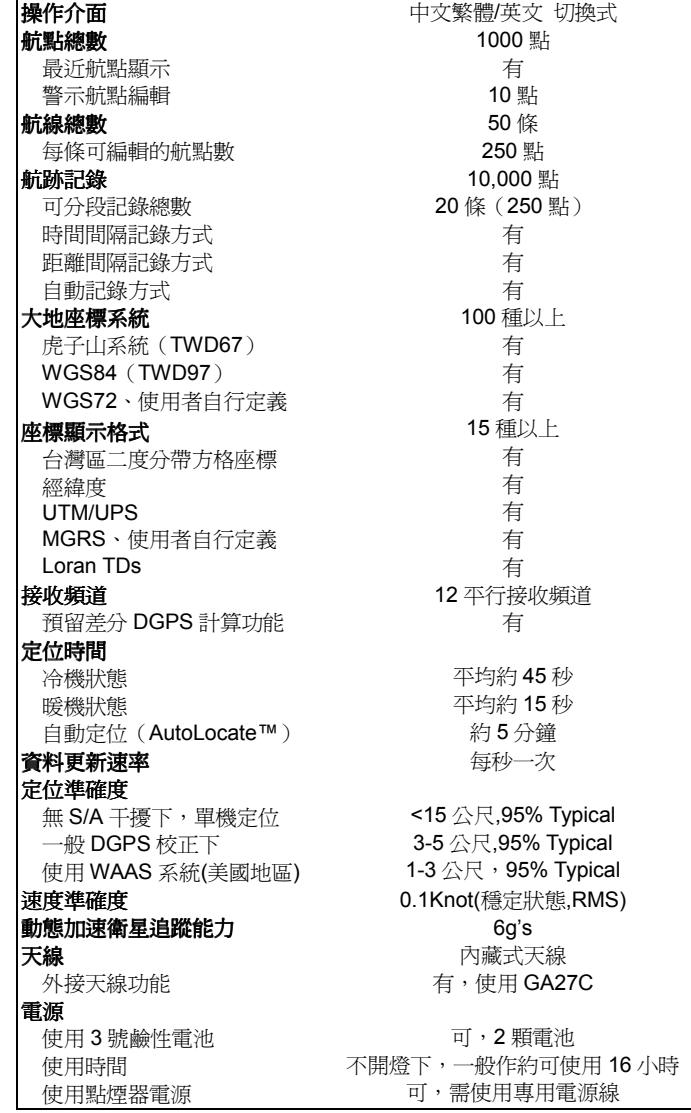

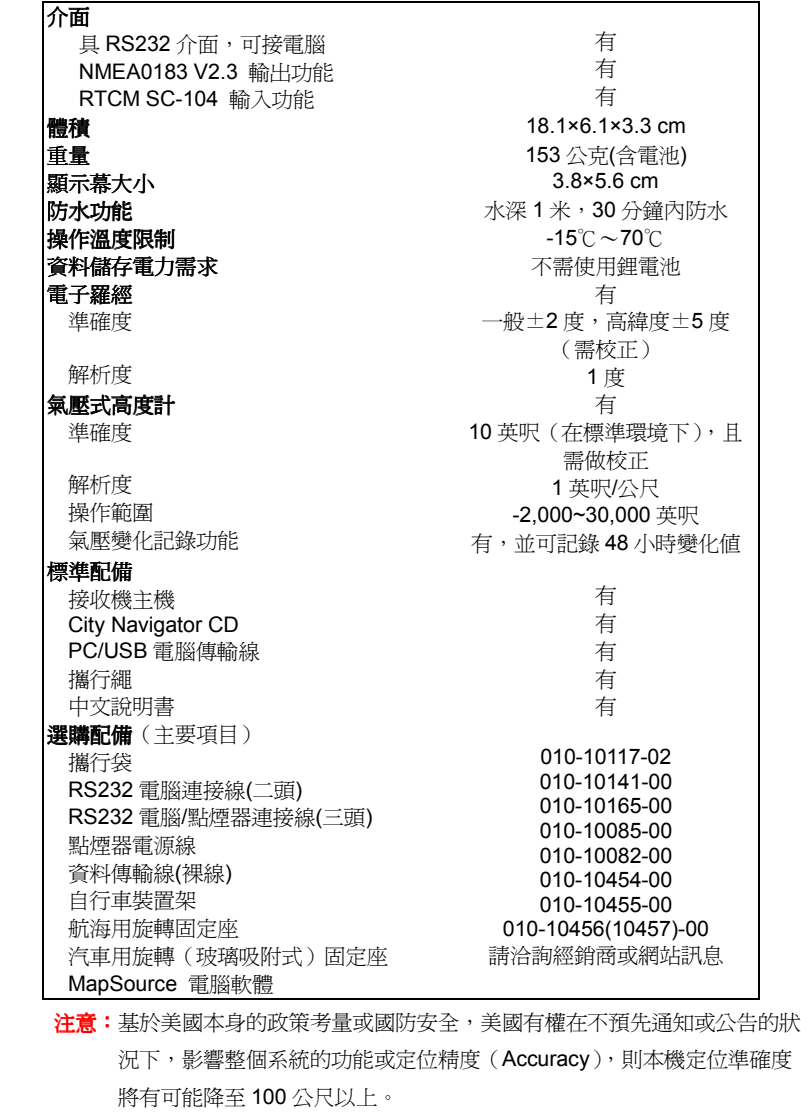

 注意:本中文說明書,僅適用於 GPSmap 60CS 中文繁體主機軟體 Ver2.00 版以 上,若功能有所更改,請隨時注意本公司之訊息公佈或來電詢問,台灣國 際航電股份有限公司不另外回收及更換原有之說明書。

### **1.3** 台灣地區使用須知

### 大地座標系統

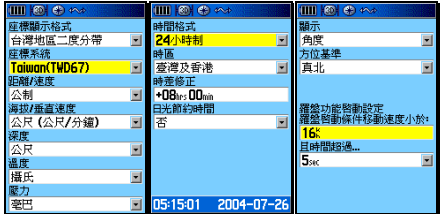

 GPS 在全世界任一地區均能使用,但是由於每個地區或國家 幅員大小差異極大,加上測繪地圖的年代基準不一,所以在不 同地區或國家,您拿到的地圖需注意下列兩項標識:

1.大地座標系統(**Map Datum**)

2.座標顯示方式(**Position Format**)

 針對上述兩項,GPS 接收機出廠時,一般的內定值一般如下: 1.大地座標系統:**WGS84** ─ 1984年所定的大地座標系統。 2.座標顯示方式:經緯度。

由於台灣地區目前所正式公告使用的大地座標系統有兩種:

第一種爲1967年所定,一般稱爲TWD67舊虎子山系統。 第二種為**1997**年所定,一般稱為 **TWD97**新虎子山系統。

 在同一地點位置進行定位時,TWD67與TWD97兩系統所得到 的座標值,會相差近900公尺,所以在使用 GPS 時,請注意 這項設定!

 說明:目前大部份的山區經建版地形圖仍是使用TWD67舊虎子 山系統,只有較新版之像片基本圖才使用TWD97新虎子 山系統,基本上TWD97系統 與 WGS84 系統相近,只 在用於精密測量時才有影響。

台灣地區適用之一般設定: 台灣地區適用之一般設定:(**GPSmap 60CS** 中文版專用)

操作模式:正常模式。 時差校正:台灣/香港時區(即加 8 小時) 座標表示:經緯度(分)─度分表示法 經緯度(秒)─度分秒表示法 台灣二度分帶--台灣區二度分帶表示法 座標系統:Taiwan— 使用TWD67虎子山系統(大部份) WGS84 -- 使用TWD97虎子山系統 航線偏差:使用者自行決定。 單 位:公制或海哩。 方位基準:一般用磁北 (AUTO MAG W003)或真北。

 依上述基本設定後,在使用本機時所得到的定位資料才能與台 灣地區的地圖吻合,請注意!

- 注意:1. 本 GPSmap 60CS 所計算出的高度值,基本上是以 海拔高度為主,與一般GPS接收機不同,同時考量氣 壓式高度計若不經校正,較會有累積性誤差出現,雖 然本機也具有應用GPS的高程 (Altitude)計算能力來 校正海拔高度偏差過大之功能,但主要仍以氣壓式高 度計為準,使用者在應用本機時,如同一般氣壓式高 度計,需時常要輸入及校正真正的高度值。
	- 2. 本節所敘述的設定,是以在台灣本島陸地為準,大洋 上一般仍以WGS-84為準,至於航空用之基準,則請 查閱AIP飛航指南之說明。
	- 3.GPSmap 60CS僅是一台功能卓越的導航輔助儀器, 雖能增進使用者在野外活動的安全性,但並不能完全 取代傳統的任何定位定向工具(例如指北針、羅盤、 地圖 等),請使用者注意。

- 4.本機配備有電子羅盤及氣壓式高度計,如同一般的指北 針與手錶型氣壓計,當關閉 GPS 功能或在靜止時仍能 獨立地指示出使用者所面對的方位角度、大氣氣壓及海 拔高度,但使用者需記得要時常依本說明書之步驟,做 校正工作以維持兩者功能的準確性。
- 5.外在環境的溫度高低、接收機功能變換操作頻率、電池 的品質等都會影響電池的使用壽命,請使用者注意。

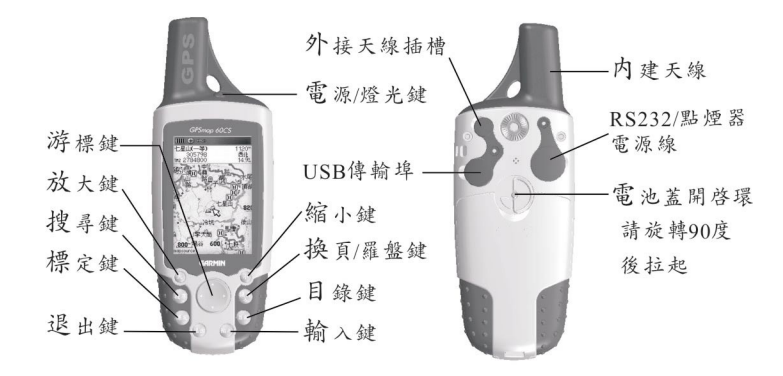

縮小鍵:【小】,調整地圖頁及高度計頁中,顯示比例尺的縮小尺 規。

説明:上述【小】,表示步驟說明以【小】代表本按鍵。

- 放大鍵:【大】,調整地圖頁及高度計頁中,顯示比例尺的放大尺 , 規。
- 投尋鍵:【搜尋】,快速搜尋按鍵,供您以多種方式,尋找目標。
- 電源**/**燈光鍵:【電源】,電源及燈光開關。 ,
- 游標鍵:【▲】,即游標鍵,共有四個按壓移動方向選擇。
- 輸入鍵:【◎】,即輸入及確認鍵,做為資料輸入或操作動作的確 , 認。
- 標定鍵:【標定】,即讓使用者快速標定儲存目前位置座標的快速 鍵。
- 換頁鍵:【換頁】,用以切換六個循環主畫面,以顯示不同的資料。
- 退出鍵:【退出】,換頁鍵的反向操作,及中途退出任何設定動作。 ,
- 目錄鍵:【目錄】,本機主目錄功能設定(連按二次),或用以顯示 及操作各主畫面的子功能。
- 16

#### **1.5** 主畫面功能說明

#### 換頁鍵功能

用以切換本機的每個功能顯示畫面

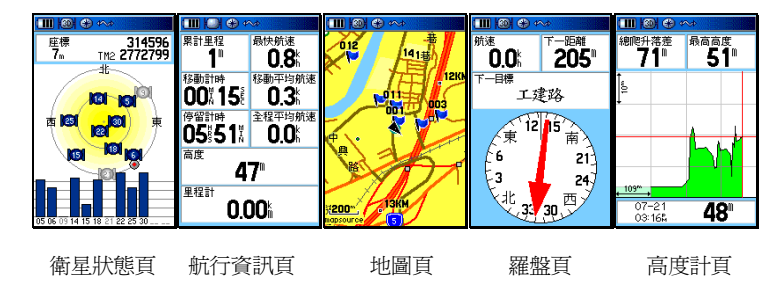

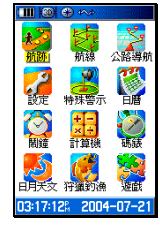

主目錄頁

- **衛星狀態頁**:顯示衛星信號接收強度、估計誤差值等資料。
- 地圖頁:顯示航點、航線、航跡及電子地圖資料庫。 頁
- 導航頁:顯示本機航行資訊及羅盤畫面之相關資料。 頁
- 高度計:顯示海拔高度之相關資料及大氣壓力變化資料。
- 航行資訊頁:顯示目前所面對的方位角度、目標點間的相對方 位角度、目標點間的直線距離、速度、里程、航 程、日出日落、座標、高度、速度…等 30 多項 資料。
- 主目錄頁:顯示本機各種功能設定的項目。 主目錄頁

注意:GPSmap 60CS 採用視窗式選項模式,每一個畫面均 有多項功能可以選擇或設定,只要在該畫面下按【目 錄】鍵,就會顯示出該畫面的選項功能。

### 狀態欄資訊

 本機在畫面上方,均會以符號來表示目前 GPSmap 60CS 的基 本狀態,各項符號代表資訊如下:

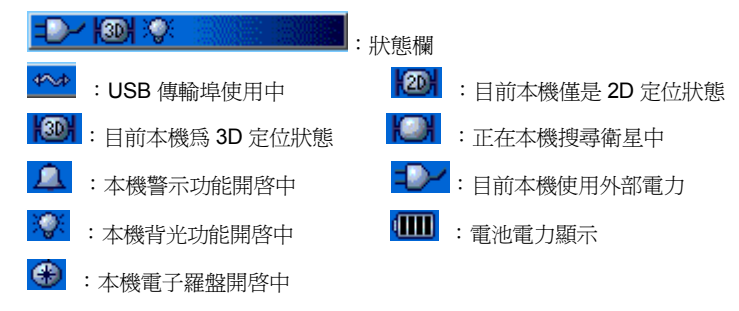

### 地圖顯示頁

在地圖頁畫面的左下角處,會顯示地圖尺 規,該尺規上面之數字,代表該尺規之單 位長度,單位長度愈小,表示地圖畫面放 大,反之,表示地圖畫面縮小。

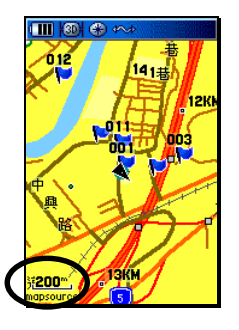

說明:地圖放大、縮小功能,請按本機【大】或【小】鍵即可。 注意:當地圖放大至某種程度,尺規下方會出現(overzoom)字 樣,表示已超出目前地圖圖層的最高詳細度,若繼續放大, 將使地圖逐漸失去準確度,請注意。

### **1.6** 中、英文輸入法

GPSmap 60CS 中文版,對於航點、航線、及航跡名稱等,均建 置有中文注音輸入法與英文字及阿拉伯數字輸入,說明如下: 當您要輸入或搜尋航點、航線、及航跡名稱時,本機畫面會出現 中文注音鍵盤,其中(空白)即為名稱輸入欄之游標位置往後空 一個字,(後退)即為游標回到前一個字的位置,(確定)即為告知 本機,名稱已輸入完畢,不再輸入其他中文字。

注意:輸入注音時,若遇到(輕音)時,則將游標移到(空白) 欄,然後按(◎),即代表輕音的輸入。

注意:中文字體模式下,僅可以輸入 5-6個中文字,英文或數字 模式下,可以輸入 10-13 個英文或阿拉伯數字。

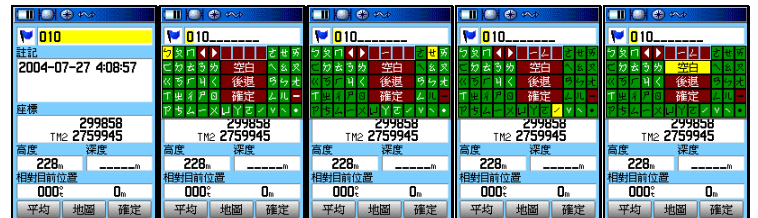

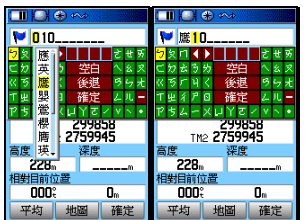

以輸入(鷹)字為例:

- 【標定】:畫面會轉換至(航點標定頁)。
- 【▲◎】:移動游標至(航點名稱)處,按輸入鍵,畫面就會出 現注音輸入法之鍵盤。
- 【▲◎】:移動游標至(一)處, 按輸入鍵, 此時在(空白)上 方反白欄位即會顯示出(ㄧ)。
- 【▲◎】:移動游標至(ㄥ)處,按輸入鍵。
- 【▲◎】:移動游標至(空白)處,按輸入鍵,此時畫面即會出 現相關之中文字選項。
- 【▲◎】:移動游標至(鷹)處,按輸入鍵,畫面上方名稱欄位, 即會顯示出(鷹)。
- 【▲◎】:移動游標至(確定)處,按輸入鍵。完成中文輸入。
- 説明:若要輸入英文字及阿拉伯數字,請按(▲)或(▼)鍵,即 會自動轉換鍵盤成英文模式。

# 第二章 開機定位

### **2.1** 一般情形開機定位

本機開機後 GPS 定位所需時間,約有兩種狀況:

| →般情形   | 約需2分鐘       | A.購買後第一次使用(可能需更新 |
|--------|-------------|------------------|
| (2.1 節 |             | 衛星資料)。           |
|        | 約需 15-45 秒鐘 | B.經常使用,且均在台灣地區。  |
| 特殊情形   | 約需要5分鐘      | A.已持續超過三個月以上未使用本 |
| (2.2節) |             | 機。               |
|        |             | B.距離您上次使用時的關機位置, |
|        |             | 超過 800 公里        |

 說明:一般情形下,請直接參考本節之操作說明(可忽略第 2.2 節)。特殊情形下,請參考第 2.3 節之操作說明。

本接收機在每次開機後,均會以上次關機位置座標為參考點,並 利用已經儲存在機器內部的衛星軌道資料做推估,藉以推算目前 所在位置的上空,應會有那些衛星,並優先接收這些衛星信號, 進行快速定位,而不需每次都從第一號衛星開始搜尋,浪費第一 次定位的時間。因此您會遇到下列兩種狀況,並請依圖例及指示 操作:

購買後第一次使用

| ∲₩                                                             | 40.4              | かん                                                                      |
|----------------------------------------------------------------|-------------------|-------------------------------------------------------------------------|
| 自動定位                                                           | 搜尋衛星              | 314596<br>TH2 2772799<br>座標<br>7.                                       |
| ж.<br>東<br>苉<br>$\left(3\right)$<br>南传<br>20 23 25 30 04 05 07 | 北<br>東<br>莔<br>心  | 14<br>$-5$<br>25<br>東<br>面<br>18<br>15<br>05 06 09 14 15 18 21 22 25 30 |
| 01 04 05 06<br>PD 80<br>10 <sub>1</sub>                        | 27 28 29 31<br>24 |                                                                         |

【電源】:請將本機拿至室外較開闊的地點,開機,畫面會自動

切換至(衛星狀態頁)

 說明:在畫面上方(資訊欄)會顯示(自動定位),畫面中央會以 (?)閃爍表示,約2分鐘後即可完成第一次定位動作, 此時在螢幕最上一行(狀態列)會先顯示(**2D**),即表示 本機已是在定位狀態;若環境許可,在過幾秒鐘,就會顯 示出(**3D**),此時之座標資料(資訊欄內)才是我們所要 的。其中各項資料請參考下頁說明。

### 往後經常使用

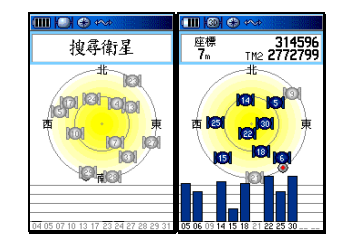

【電源】:開機,畫面會自動切換至(衛星狀態頁) (衛星狀態頁)(衛星狀態頁)

 說明:在畫面上方(資訊欄)會顯示(搜尋衛星),約 45 秒鐘後 即完成第一次定位動作,此時在螢幕最上一行(狀態列) 會先顯示(**2D**),即表示本機已是在定位狀態;若環境許 可,在過幾秒鐘,就會顯示出(**3D**)。

### **2.2** 特殊情形開機定位

這種狀況下 GPSmap 60CS 均需重新更新記憶體內的衛星軌道 資料,或是從第一號衛星開始搜尋,執行本機的 AutoLocate™ 功能。

A.已持續超過三個月以上未使用本機:選擇(自動定位)。

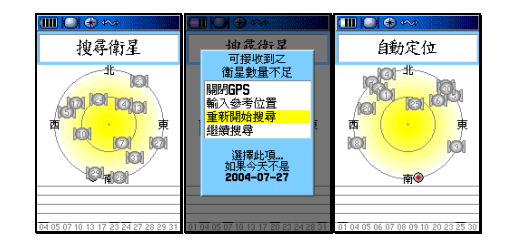

 說明:自動定位,由接收機自行接收衛星信號,來計算出所在之 座標, 即 AutoLocate™功能。選此種模式約再需 2 分鐘, 才能定位。

【電源】:開機後,進入(衛星狀態頁)。

- 【▲ 】: 2分鐘後,畫面會顯示(可接收到之衛星數量不足), 因是第一次使用本機或是太久沒有使用,衛星星曆需 要重新接收及更新,因此直接移動游標選擇 (重新開 始搜尋),亦即啟動 **AutoLocate™**功能。
- 【◎ 】:按輸入鍵,畫面就會進入(衛星狀態頁),在畫面上方 會顯示(自動定位),約2分鐘後完成第一次定位動 作。

#### B.距離您上次使用時的關機位置,超過 800 公里:選擇(應用

地圖)。

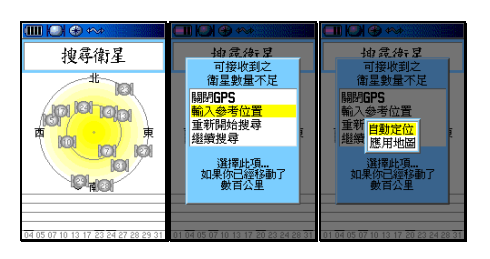

説明:地圖標定,利用本機內建之電子地圖,概略標示出目前所 在地之位置。

【電源】:開機後,進入(衛星狀態頁)。

- 【▲ 】:2 分鐘後,畫面會顯示(可接收到之衛星數量不足), 移動游標選擇(輸入參考座標)。
- 【◎ 】:按壓搖桿鍵,此時畫面會顯示兩種選項:
	- 自動定位:由接收機自行接收衛星信號,來計算出所

在地之座標,即 AutoLocate™功能。

選此種模式約再需 2 分鐘,才能定位。

- 地圖標定:利用本機內建之電子地圖,概略標示出目 前所在地之位置。(選擇此項)
- **【▲◎】:**移動游標,選擇(地圖標定),然後**按輸入鍵**,進入地 圖顯示畫面。
- 【▲◎】:移動游標,找出目前您所在地的概略位置,必要時可 以先按本機左側之地圖放大鍵(大),以方便看清地 圖。確認位置後, 按輸入鍵, 本機即自動變更搜尋模, 式,快速計算出您所在地的正確座標。

**C. 若是可能只是一時的遮蔽關係而收不到衛星訊號,則只要在** 

書面出現(衛星訊號不佳)選項時,選取(繼續搜尋)即可。

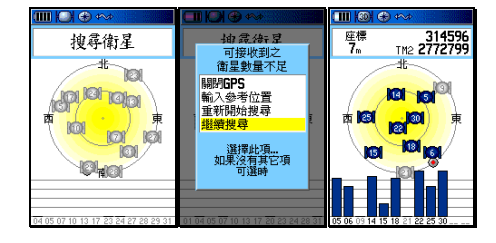

【電源】:開機後,進入(衛星狀態頁)。

 【▲ 】:2 分鐘後,進入(可接收到之衛星數量不足),移動游 標選擇(繼續搜尋)。

25

【◎ 】:按輸入鍵,即繼續正常的衛星信號接收動作。

### **2.3** 模擬操作

若是您目前所在地,是在收不到衛星的室內環境、或是在有遮蔽 的情況下,可以選擇模擬的操作模式,讓初學者在收不到衛星的 地方,依然可以學習 GPS 的操作。若是僅要查詢電子地圖資料 庫,可先關閉 GPS 功能,增加資料庫讀取速度及提升省電效應。

### 關閉 **GPS** 功能

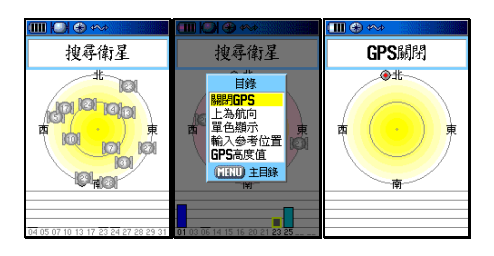

- 【電源】:開機後,進入(衛星狀態頁)。
- 【目錄】:畫面會出現選項。
- 【▲◎】:將游標移至(關閉 **GPS**)處,按輸入鍵,即暫時將 ) GPS 功能關閉。
- 注意:若本機關閉電源、重新開啟後,上述關閉 GPS 的動作即 自動取消,亦即 GPS 接收功能自行恢復。

### 模擬模式

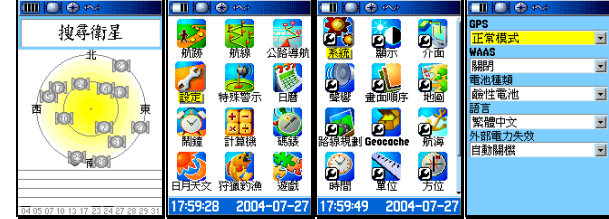

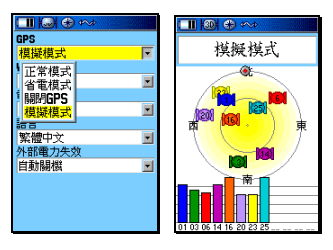

- [電源]:開機後,進入(衛星狀態頁)。
- 【目錄】:按此鍵二次,畫面切換至(主目錄)處。

【▲◎】:將游標移至(設定),按輸入鍵,畫面切換至(基本設 定頁)。

- 【▲◎】:移動游標至(系統)處, 按輸入鍵, 畫面即會轉換至  $($ 系統設定頁 $)$ ,
- 【▲◎】:移動游標至(GPS)處,按輸入鍵,即會出現四種選 項。
- 【▲◎】:移動游標至(模擬模式),按輸入鍵,即完成設定。
- 注意:模擬模式為虛擬學習狀態,此時本機並無接收任何衛星信 號,使用者需注意此刻勿將本機用來定位導航,若本機關 閉電源、重新開啟後,上述模擬模式即自動取消,亦即 GPS 接收功能自行恢復。

### **2.4** 衛星狀態頁

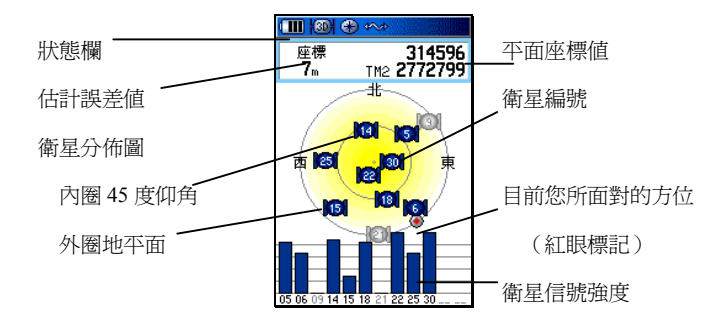

 2D/3D 定位:表示目前已完成 2D 或 3D 定位。 估計誤差:目前本機依接收狀況所估計的誤差值(參考用)。

注意:當剛出現(2D 定位)時,此時本機僅是在 2D 空間定位 狀態下,誤差值較大,約再等 10 秒鐘左右,即會變成 3D 定位(若天空開闊度條件許可),估計誤差值也會降低,這 時座標值才較為準確。

衛星狀態頁功能選項

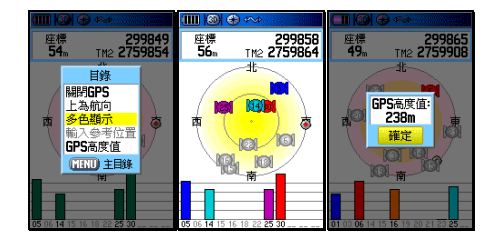

 在衛星狀態頁的功能選項中,尚有下列幾項,說明如下: 【目錄】:畫面會顯示出四種選項: 關閉**/**啟動 **GPS**:關閉或開啟 GPS 接收功能,用途已 說明。

上為航向**/**北:此為設定衛星狀態頁中,螢幕上方固

定為北方,或是設定為使用者的航

向,一般建議為,靜止不動時選擇(上 為北**)**,行進中使用本機時,選擇 ,行進中使用本機時,選擇**(**上 為航向**)**。

輸入參考座標: 輸入參考座標:上述第二類狀態下,選擇此項。

顯示 **GPS** 高度 :選用此功能,將可知道目前由 GPS 所計算出來的高程值(可用來與氣 壓式高度計所計算出來的海拔高做 比較)。

# **2.5** 電源及燈光開關

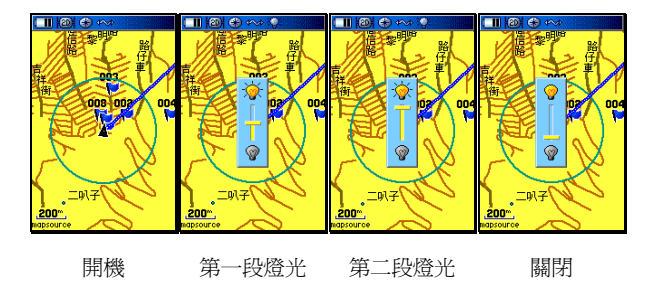

【電源】:第一次為開機。

 【電源】:開機後,再按本鍵即為第一段開燈,再按為第二段開 燈,再按為關燈。

## 第三章 基本設定

本章所說明之基本設定項目,有註明(建議選項)之功能,均是 以在台灣本島(不包括金門及馬祖地區)的使用環境及習性(特 別是:

 大地座標系統與座標顯示格式),做為範例標準,若使用者需至其 他地區使用,可配合當地地圖資料依法類推。其它多項功能選擇, 則由使用者自行選擇喜愛或合適的功能項目。

注意:因本機具突破性之設計,不使用記憶體電池,因此設定好 之條件,除非使用者自行變更,否則即使關掉電源及拿掉 外部電池,也不會自行變動,不需每次使用時都要重新設 定。

請先依下列步驟操作,使畫面進入(基本設定頁):

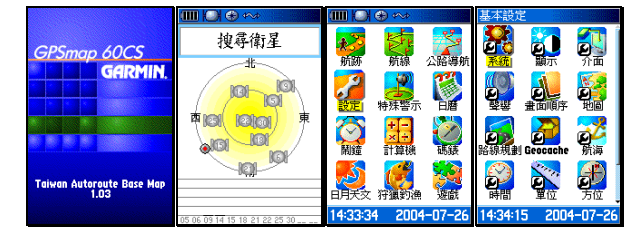

 【電源】:開機,畫面自動會切換至(衛星狀態頁)。 【目錄】:按壓兩次本鍵,畫面就會轉換至(主目錄頁)。 【▲ 】:移動游標至(設定)。

【◎ 】:畫面就會切換至(基本設定頁)。

### **3.1** 使用者個人資料設定

GPSmap 60CS 機台之開機畫面,可由使用者自行編輯文字顯示 內容,便利機台的辨識。

個人資料輸入

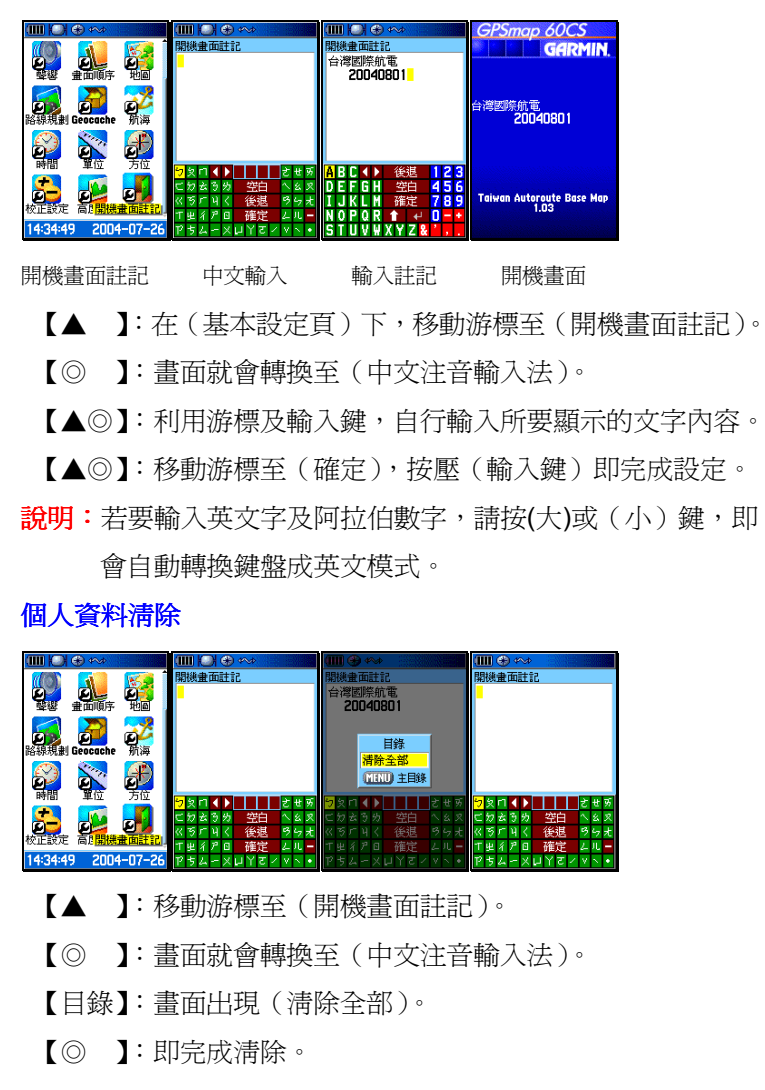

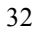

### **3.2** 系統設定

本功能設定與選項,讓 GPSmap 60CS 處在最適當的 GPS 接收

模式。

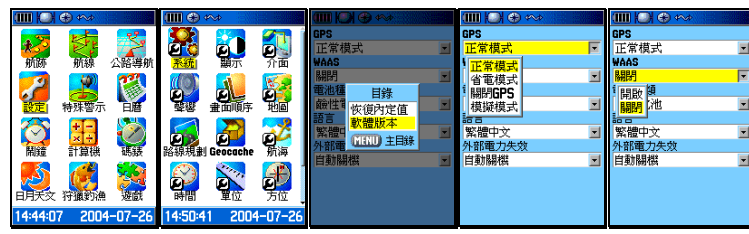

主目錄頁 系統設定 軟體版本 GPS 開關 WAAS 開關

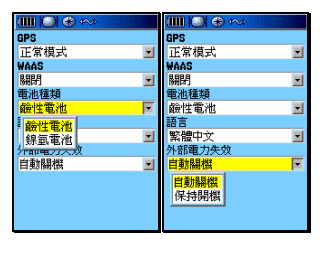

電池種類 外部電力控制

- 【▲◎】:在(基本設定頁)下,移動游標至(系統),再按壓(輸 入)鍵,即會進入(系統設定頁)。
- 【▲◎】:在(系統設定頁)下,利用游標與輸入鍵,逐項完成 下列各功能的選擇與設定。

### **GPS** 的操作模式

- 正常模式:最佳接收模式(每秒更新一次),建議選此項。
- 省電模式:會降低資料更新頻率(約每 5 秒更新一次)。
- 關閉 GPS:關閉 GPS 接收功能,以方便快速搜尋電子地圖資 料庫。

模擬模式:提供學習操作之用,上一章已說明。

#### **WAAS**(廣域強化差分定位系統)

- 台灣地區:關閉。因台灣地區目前並無參考站,供 WAAS 系統 廣播校正資料,若開啓本功能,將會接收到東太平 洋的校正資料,此地區資料因離台灣太遠,並不適 用。
- 美國地區: 開啓·若使用者攜帶本機至美國地區應用, 開啓本 功能後,在正常環境下,將可獲得 1-3 公尺的定位 精度。
- 說明:若使用者欲了解更多 WAAS 說明,請參考本公司網站說 明。

#### **電池種類 (電池種類選項設定,以正確偵測電池電力)**

鹼性電池:若使用 3 號鹼性電池(1.5Volt),請選此項。

鎮氫電池: 若使用 3 號鎳氫充電電池 (1.2Volt), 請選此項。

### 語言(操作介面選擇)

繁體中文:設定本機為繁體中文操作介面

English :設定本機為英文操作介面

注意: GPSmap 60CS 中文繁體版,可以使用本公司所發行的英 文,但單純 GPSmap 60CS 英文版機台,則不能讀取本 公司所發行的中文台灣地區電子地圖。

### 外部電力失效(本機電源之切換條件)

自動關機:選此項。即若本機同時放置有電池,且原本使用外 部車用電源時(如:點煙器電源),當拔掉點煙器電 源後,30 秒內若使用者未操作任何按鍵,GPSmap 60CS 即會自動關機(避免因使用者忘記關機而浪 費電池電)。

 保持開機:當使用者拔掉點煙器電源後,GPSmap 60CS 即會自 動切換使用電池電力,保持開機狀態。

### 軟體版本與出廠內定值

- 【目錄】:在本(系統設定頁)下,按本鍵即會出現選項。
- 【▲◎】:移動游標選擇(恢復內定值),按輸入鍵後,即恢復本 機出廠時的系統設定狀態。
- 【▲◎】:移動游標選擇(軟體版本),按輸入鍵後,即會顯示 本機台之(10 位數字電子序號)及目前的軟體版本。
# **3.3** 顯示設定

本功能設定,可讓使用者自行選擇日、夜間的螢幕背景顏色及調 整背光開啓時間及亮度,由個人選定最佳顯示模式

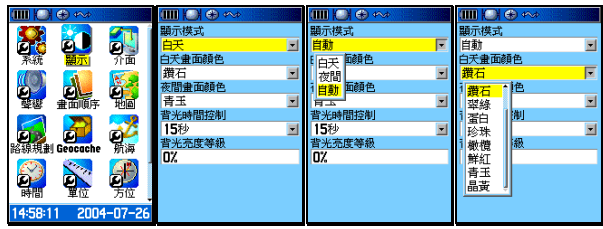

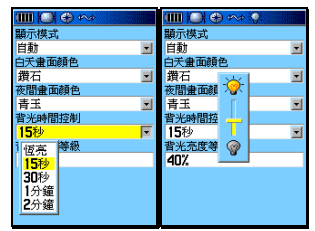

- 【▲◎】:在(基本設定頁)下,移動游標至(顯示),再按壓(輸 入)鍵,即會進入(顯示設定頁)。
- 【▲◎】:在(顯示設定頁)下,利用游標與輸入鍵,逐項完成 下列各功能的選擇與設定。

## 顯示模式

白天:即強迫本機,將目前螢幕顯示模式,切換成白天模式

夜間:即強迫本機,將目前螢幕顯示模式,切換成夜間模式

**自動:**由本機依照日出日落時間,自動切換日、夜間模式

## 白天畫面顏色

即由使用者自行選擇白天時,本機畫面的背景顏色(底色),共 有十種顏色供選擇。

# 夜間畫面顏色

即由使用者自行選擇夜間時,本機畫面的背景顏色(底色),共 有十種顏色供選擇

#### 背光時間控制

恆亮:開燈後,不會自動熄燈,需使用者自行關燈。(夜 間行車較常使用)

**15** 或 **30** 秒:開燈後,經上列時間後,本機自動熄燈。

**1** 或 **2** 分鐘:開燈後,經上列時間後,本機自動熄燈。

#### 背光亮度等級

利用游標及輸入鍵,由使用者自行調整本機(第一段燈光)的亮 度,以達到清楚觀看畫面及省電的效能

 說明:在本(顯示設定頁)下,按【目錄】鍵即會出現(恢復內 定值)選項。

### **3.4** 介面設定

本功能為設定本機之資料輸出、輸入介面模式及通訊協定,詳細 應用及協定說明,可參考附錄 B 說明

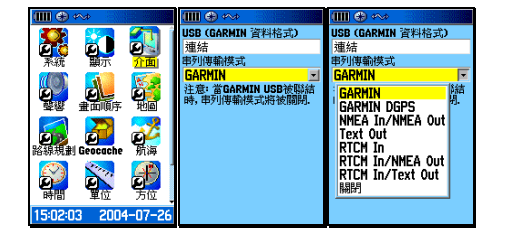

 【▲◎】:在(基本設定頁)下,移動游標至(介面),再按壓(輸 入)鍵,即會進入(顯示設定頁)。

【▲◎】:在(介面設定頁)下,利用游標與輸入鍵,逐項完成 下列各功能的選擇與設定。

#### **USB**(**GARMIN** 資料格式)

適用於本機之專用介面,由機台自行偵測聯結狀態。

## 串列傳輸模式(即一般 **RS232** 介面模式)

**GARMIN**:此為內定值,用於 GARMIN 產品間的資料傳輸。

- **GARMIN DGPS**:僅供 GARMIN Beacon Receiver 使用,應 用於差分定位(DGPS)功能。
- **NMEA IN/OUT**:提供 NMEA0183 V2.30 之資料輸出、輸入功 能。

**TEXT OUT**:提供一般 ASCII 輸出格式。

**RTCM IN**:接收標準 RTCM SC104 DGPS 訊息,做差分定位。

**RTCM IN/NMEA OUT**:同時做 DGPS 功能及 NMEA0183 輸

出功能。

 **RTCM IN/TEXT OUT**:同時做 DGPS 功能及 ASCII 格式輸出 功能。

關閉:關閉本機輸出、入介面功能。

說明:在本(介面設定頁)下,按【目錄】鍵即會出現(恢復 內定值)選項。

## **3.5** 聲響設定

由於 GPSmap 60CS 具有聲響警示功能,為清楚辨別各種警示 或訊息,即可由本功能設定成不同之音效,讓使用者可立即辨識 訊息種類。

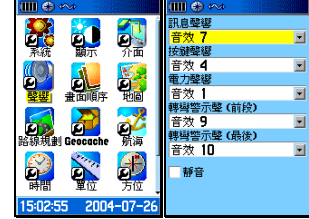

 【▲◎】:在(基本設定頁)下,移動游標至(聲響),再按壓(輸 入)鍵,即會進入(聲響設定頁)。

## 訊息聲響

共有 19 種音效及關閉等選項

## 按鍵聲響

共有 7 種音效及關閉等選項

#### 電力聲響

共有 19 種音效及關閉等選項

#### **轉彎警示聲(前段及最後)**

本功能用在執行(turn-by-turn)建議路線規劃導航功能時,當 使用者已快接近轉彎點時的第一次警示訊息,與已極接近轉彎 點時的最後警示訊息,共有19種音效及關閉等選項

# 靜音

利用(游標)及(輸入)鍵勾選後,即完全關閉本機聲響功能。 說明:在本(聲響設定頁)下,按【目錄】鍵即會出現(恢復內 定值)選項。

#### **3.6** 畫面順序

 本功能用來將本機各種功能,加入(換頁/退出鍵)循環畫面切換 或從(換頁/退出鍵)循環畫面移除之功能

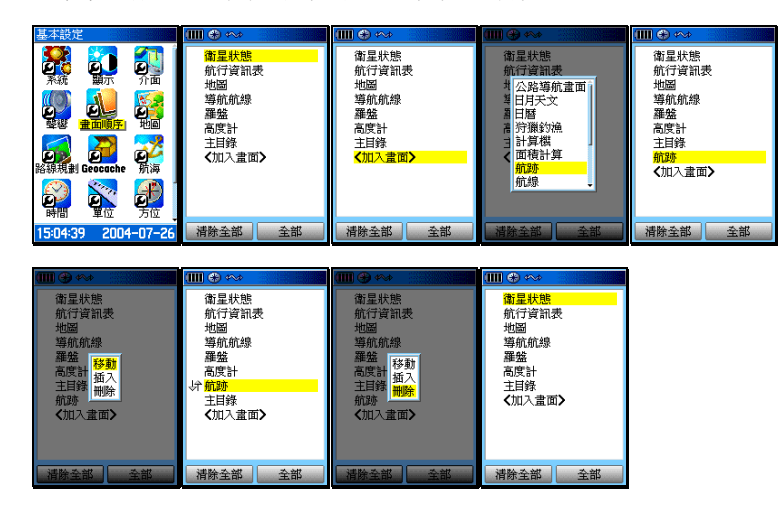

 【▲◎】:在(基本設定頁)下,移動游標至(畫面順序),再按 壓(輸入)鍵,即會進入(畫面順序設定頁)。

## 加入畫面

- 【▲◎】:在(畫面順序設定頁)下,移動游標至(加入畫面), 按(輸入鍵),即會出現多個選項。
- 【▲◎】:利用游標與輸入鍵,選定您所要加入的項目即可。若 是要全部列入,則只要點選畫面右下角之(全部)即 可。

# 更改循環順序

【▲ 】:移動游標,選定您所要更改循環順序的畫面項目。

【◎ 】:按本鍵後,即會出現(移動、插入、刪除)選項。

 【▲◎】:利用游標與輸入鍵,選定您所要進行的設定(例:移 動),移動該畫面至您所指定的順序位置,再按輸入鍵 即完成。

說明:若要一次全部清除,則點選畫面下方之(清除全部)即可。

## **3.7** 地圖設定

本設定功能,讓使用者可以規劃地圖顯示畫面的顯示內容與模 式,以利應用時(例:手拿、行車),以獲得最佳的視覺與應用效 果。

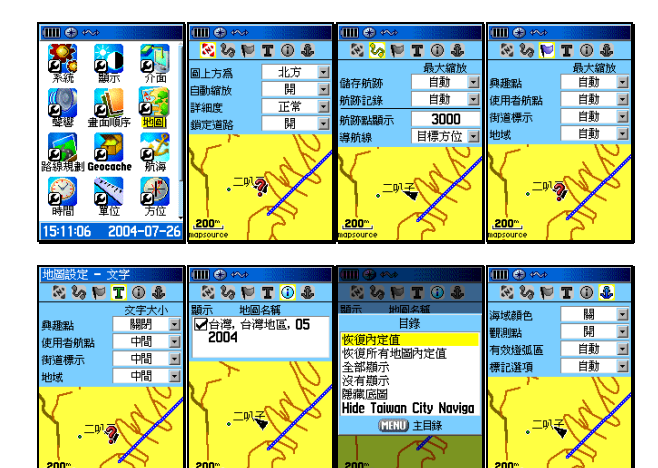

 【▲◎】:在(基本設定頁)下,移動游標至(地圖),再按壓(輸 入)鍵,即會進入(地圖設定頁)。

【▲◎】:在(地圖設定頁)下,利用游標與輸入鍵,逐項完成 下列各功能的選擇與設定。

## 顯示狀態

圖上方為:北方、航向。

 上為北方:則本地圖頁之正上方定為北方,使用者 在行進時,地圖並不會隨著使用者轉彎

而自行配合旋轉,即使用者向東行時, 在地圖頁上的游標是向右行進。

- 上為航向:則本地圖頁之上方,保持成為您移動的 行進方向,使用者在行進時,地圖將會 隨著使用者轉彎而自行旋轉,即使用者 向東行時,在地圖頁上的游標是依舊是 向上行。
- 說明:此項依使用者習慣自行決定。一般移動時選擇(航向),靜 止時選擇(北方)。
- 地圖轉向:若使用者選擇(圖上方為:航向)時,則另需選定一 個地圖畫面縮放值,使用者必須以手動操作、將地圖 比例尺調整至超過所選定的縮放值後,地圖畫面才會 變成(圖上方為:航向)顯示模式。
- 説明:此功能便於大範圍觀看地圖或路徑之方位辨識

#### 自動縮放:開或關。

當設定成(開)時,則本機執行導航功能時,於地圖 畫面中,會配合圖層自行調整尺規之放大或縮,以顯 示較清晰之電子地圖資訊。反之,則是由使用者以(放 大或縮小)鍵,手動調整。

## 詳 細 度:較高、高、正常、低、較低。

在地圖頁放大、縮小的過程中,用以控制道路圖層顯 示的時機。 較高:當尺規放大至 500 公尺,巷、弄即會顯示。

高 :當尺規放大至 300 公尺,巷、弄才會顯示。 正常:當尺規放大至 120 公尺,巷、弄才會顯示。 低 :當尺規放大至 50公尺,巷、弄才會顯示。 較低:當尺規放大至 30公尺,巷、弄即會顯示。

說明:建議一般以設定正常、高、較高等條件較佳。

#### 鎖定道路:開或關。

GPSmap 60CS 中文繁體版,在航行間具有地圖道路鎖 定功能(**Map Matching**),讓本機能夠利用地圖比對技 , 術,減少因為地圖與定位的誤差所產生的偏離道路狀況。 開:在遮蔽較少(信號接收尚可)之環境使用。

**關:**在遮蔽較多(信號接收不穩)之環境使用。

#### 航跡顯示狀態

儲存航跡:用以控制已儲存的航跡記錄,其顯示的時機。 航跡記錄:用以控制未儲存的航跡記錄,其顯示的時機。 說明: 上述兩項均共有 29 段選擇, 5m 代表書面尺規必須放大至 5 公尺,才會將航跡顯示出來,由使用者自行決定。 航跡密度:由於暫存航跡增加至10,000點,為方便使用者觀 看,使用者可自行設定航跡的顯示點數。

說明:適當的控制顯示航跡點數,對於地圖顯示速度,將有助益。

## 導 航 線: 方位向、原航道。當進行導航功能時的參考標線。

方位向:目標點與目前位置間的方位指示標線,會 隨目前接收機的位置變化而改變。

#### 原航道:目標點與出發點間的方位指示標線,不會

隨目前接收機的位置而變。

說明:平地使用,建議使用方位向。

## 航點及地域設定

興 趣 點:用以控制興趣點資料庫的顯示時機。

航 點 表:用以控制航點表內航點的顯示時機。

街道標示:用以控制街道名稱標示的顯示時機。

地域:用以控制地域(河流、公園…)資料的顯示時機。 文字大小設定

興 趣 點:用以控制興趣點名稱的中文字體大小。

航 點 表:用以控制航點名稱內的中文字體大小。

街道標示:用以控制街道名稱的中文字體大小。

地域:用以控制地域名稱的中文字體大小。

#### 地圖名稱

本機支援顯示多種由本公司所發行的地圖資料庫,例如:陸 地道路電子導航地圖(MapSource®City Navigator、 MapSource®City Select)、等高線電子地圖 (MapSource®Topo)、航海用電子海圖(MapSource®Blue Chart),當您同時輸入這些不同屬性之地圖於本機內,本機 並無法同時顯示這些不同屬性的地圖資料(因為地圖比例尺

 及屬性不同),您必須於此功能設定內,進行勾選及切換,才 能正常顯示。

注意: GPSmap 60CS 繁體中文版,在出廠時,已預先輸入台灣 地區電子導航地圖於(4+60MB)記憶體內,請注意需於 該地圖檔名稱前打 v,才會顯示詳細地圖。

說明:若有多種地圖存在,則在本(地圖名稱頁)下,按【目錄】 鍵即會出現(目錄選項)。使用者可利用游標及輸入鍵, 自行選擇與切換。

航海設定(必須輸入 航海設定 MapSource®BlueChart 電子海圖) 本設定可調整電子海圖的顯示效果

海域顏色:開或關。用以清晰辨識陸地與海洋。

觀測點:開或關。海域觀測點的顯示開關。

有效燈弧區:開、關或自動。海上助航燈的有效區域顯示設定。

標記選項:開、關或自動。海上助航標記的顯示設定。

 說明:在(地圖設定頁)下,按【目錄】鍵即會出現(恢復內定 值)選項。

#### **3.8** 路線規劃(重要) 路線規劃(重要)

GPSmap 60CS 具有路線規劃導航功能(turn-by-turn),因此使 用者須做路線規劃條件設定,才能在使用時達到便利操作與最佳 效果。

 注意:本功能需配合 MapSource®City Navigator 或 City Select 等級電子導航地圖,方為有效。本機出廠時,已預先輸入 台灣地區電子導航地圖(MapSource®City Navigator Taiwan)。

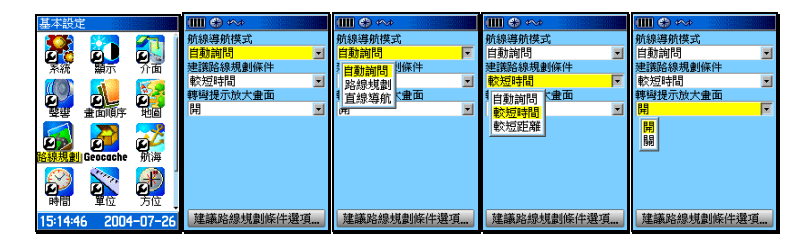

 【▲◎】:在(基本設定頁)下,移動游標至(路線規劃),再按 壓(輸入)鍵,即會進入(路線規劃設定頁)。

【▲◎】:在(路線規劃設定頁)下,利用游標與輸入鍵,逐項 完成下列各功能的選擇與設定。

#### 航線導航模式

讓使用者預先設定所要執行的導航方式。

- **自動詢問:**即使用者要應用導航功能至目標點時,要求本機每 次都重覆詢問使用者所要應用的導航模式(建議)。
- 路線規劃:即使用(turn-by-turn)建議路線自動規劃模式。
- 直線導航:此種方式一般是用於本機尚無建立的道路網路(例 如:山徑、產業道路、林道)、空中飛行、海上航行 等狀況,提供目前位置與目標點間的直線距離與相 對方位角,即一般的羅盤導航功能。

建議路線規劃條件

讓使用者選擇建議路線的優先計算模式。

- **自動詢問:**即使用者要應用導航功能至目標點時,要求本機每次 都重覆詢問使用者所要應用的計算模式(建議值)。
- **較短距離**: 利用內建地圖的道路資訊, 規劃出從出發點至目的地 之間,所需路程(里程數)較短的行車建議路線。由 於此種規劃方式,較優先考量里程的長短,因此所建 議出來的行車動線,較會有穿插一些包括如巷、弄等 較窄小、行車速度需較慢的道路。
- 較短時間:利用內建地圖的道路資訊,規劃出從出發點至目的地 之間,能夠較快到達目的地的行車建議路線。由於此 種規劃方式,較優先考量行車車速的提升,再配合距 離的計算,因此所建議出來的行車動線,基本上就會 優先建議如高速公路、快速道路等行車速限較高的道 路。

## 轉彎提示放大畫面

 本機在做(turn-by-turn)建議路線規劃導航時,當即將到達轉 彎地點前,具有將前方道路地圖畫面局部放大功能,此處即開 關設定功能。

開:即將轉彎提示自動放大畫面功能開啟。(建議值)

關:即將轉彎提示自動放大畫面功能關閉。

## 建議路線規劃條件選項

 本功能用於設定建議路線規劃時,所需考量的道路等級屬性, 以利於本機用較短的時間,計算出合適且可用的建議行駛路線

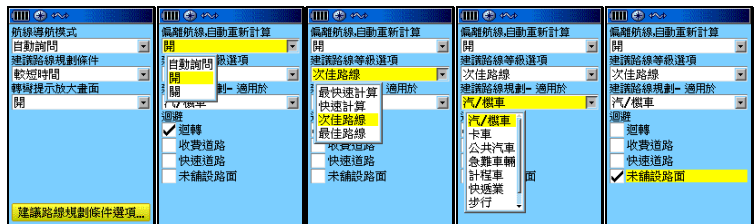

偏離航線,自動重新計算:自動詢問、開、關閉

- 自動詢問:當使用者沒有依照本機所規劃的路線行駛時,本 機即會自動詢問是否要依目前行駛的路線,重新 再計算及規劃出一條建議路線。
- 開啟:當使用者沒有依照本機所規劃的路線行駛時,本 : 機即會自動依目前行駛的路線,重新再計算及規 劃出一條建議路線。
- **關閉 :**當使用者沒有依照本機所規劃的路線行駛時,本 機不會依目前行駛的路線,重新計算及規劃出一 條建議路線。

## 建議路線等級選項

 分成(最快速計算)、(快速計算)、(次佳路線)、(最佳路線) 四種。(建議值:次佳路線)

**說明:**本機在進行路線規劃時,是同時做多條路線的計算,選 擇(最快速計算)時,則因爲節省運算時間,規劃出來 的建議路線,就有可能不是最好的路線。

# 建議路線規劃**-**適用於

 分成(汽車/機車)、(卡車)、(公共汽車)、(急難車輛)、(計 程車)、(快遞業)、(自行車)、(步行)八種。(目前建議值: 汽車/機車)。

說明:由於目前地圖道路屬性不完整,因此本機地圖尚無法完整 分辨道路的使用等級與分類,因此目前建議選擇(汽車/ 機車)。

#### 迴避設定

 具有(迴轉)、(收費道路)、(快速路)、(未舖設路面)選項, 即勾選上述項目後,本機在做建議路線規劃時,即可預先迴避 上述道路。可依個人實際路況需求勾選。

## **3.9** 航海警示功能

此處部份功能須搭配(MapSource®BlueChart 電子海圖),方能

完全發揮。

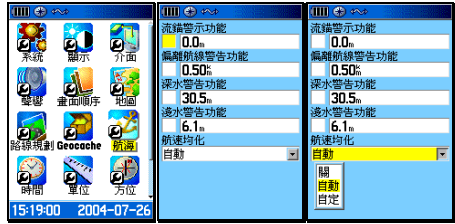

# 流錨警示功能

當使用者應用本機於海上停泊時,若啓動勾選本項功能,並輸 入警示半徑後,若因海流影響導致船隻流錨移位超過所設定的 警告半徑,本機即會發出警告聲響,提醒使用者注意。

## 偏離航線警示功能

當使用者應用本機於海上航行時,若啓動勾選本項功能,並輸 入警示半徑後,若因海流影響導致船隻航行偏離航線程度,超 過所設定的航線時的警告半徑,本機即會發出警告聲響,提醒 使用者注意。

#### 深水警示功能(需配合電子海圖)

若使用者於本機輸入具有水深資料的電子海圖,即可設定本警 示功能,則當船隻航行進入水深超過所設定的警示深度,本機 即會發出警告聲響,提醒使用者注意。

## 淺水警示功能(需配合電子海圖)

若使用者於本機輸入具有水深資料的電子海圖,即可設定本警 示功能,則當船隻航行進入水深低於所設定的警示深度,本機 即會發出警告聲響,提醒使用者注意。

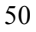

## 航速均化

 由於海上航行受到波浪影響,導致 GPS 接收機會產生不規則搖 晃,造成所計算出來的航速,可能有誤差偏大現象,因此可利用 此功能,做平均化計算,即以累積較長的計算時間,再算出一個 平均航速。

關閉:即不啟動平均化計算功能。

自動:開啟,採用本機之內定模式。(一般狀態之建議值)

自定:開啓,由使用者自行定義要採用累計多少秒的時間做平 均化的計算。

# **3.10** 時間設定

設定成本地適用的時間顯示模式

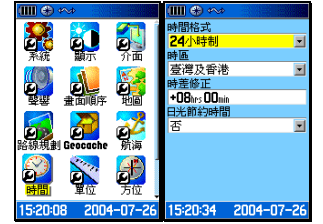

時間格式: 24 或 12 小時 (AM/PM 制), 依個人習慣選擇。

時區:在本機內,選擇(台灣及香港)。

時差修正:第二項設定好後,本欄會自動修正。

日光節約時間: 台灣地區選 (否), 夏天在美國地區有實施日光 節約時間,使用者有到美國時,才需開啟。

#### **3.11** 單位設定(非常重要)

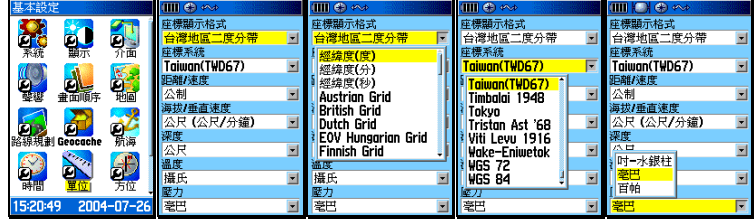

#### **座標顯示格式 (Position Format):**

 內含至少 18 種世界各地較常用之座標顯示格式,在台灣地區較 常用之種類為;

經緯度(度、分表示 ):航海常用

經緯度(度、分、秒表示 ):航海或陸地常用

二度分帶方格座標:台灣本島陸地使用

六度分帶方格座標(UTM/UPS)。

使用者自行定義(USER UTM GRID)

#### 大地座標系統 (MAP DATUM):

至少 100 個全球各地區使用之大地座標系統。

台灣本島地區一般使用兩種系統:

 $\frac{1}{2}$ 舊虎子山系統(TWD67): 本機請設定選擇(Taiwan)

 $\frac{1}{2}$ 新虎子山系統(TWD97): 本機請設定選擇(WGS84)

#### 距離**/**速率單位

公制單位 (METRIC):公里、公尺(台灣地區陸上通用)。

英制單位 (**STATUTE**):英哩、英呎、碼等。

國際單位(**NAUTICAL**):海浬、節數(航海用)。

海拔**/**垂直速度單位( **ELEVATION/VSPD**):

英呎**/**分鐘、公尺**/**分鐘、公尺**/**秒等三種。

 深度單位(**Pressure**): 公尺、英呎、噚等三種。 溫度單位 攝氏、華氏等二種 壓力單位(**Pressure**) 吋**-**水銀柱(Inches-Hg) 毫巴(Millibars),台灣使用此種。 百帕(Hectopascals)

#### **3.12 方位基準設定(重要)**

由於本機配備有電子羅盤(Electronic Compass),因此在使用 者靜止不動或低速行進時,使用者仍然可以利用 GPSmap 60CS 得到所面對或行進的方位角度(如指北針功能),但是由 於電子羅盤易受外部電磁場的干擾而影響準確度,故基本上,本 機仍以 GPS 所計算出來的方位角度為準,並由使用者自行設定 一組(速度界限値)及(時間界限値),當使用者的移動速度低 於這個(速度界限值)時,且時間持續超過(時間界限值)後, 本機才會將 GPS 的方位角計算功能切換成由電子羅盤來指 引。同樣的,若使用者的移動速度一旦超過所設定的(速度界限 值),就會立即切換成以 GPS 的功能為準。另外,當 **GPS** 訊號 中斷後,也會切換至電子羅盤。

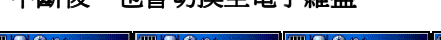

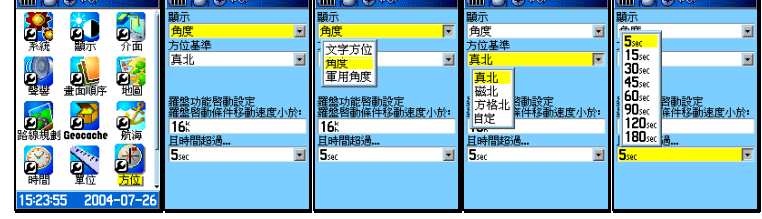

## 角度顯示

設定本機的方位角度顯示方式,說明如下; 文字方位:以東、西、南、北等文字來顯示方位。

方位角:使用圓週為 360°的計算單位。(建議)

軍用角度:使用軍用 6400 幅角(milliradians)單位。

# 方位基準

設定本機的方位指示基準,應用說明如下;

真北(True North): 沒帶地圖及指北針時使用。

磁北(**Mag. North**):有帶指北針時使用。 有帶指北針時使用。

方格北(Grid North):有帶地圖,沒帶指北針時。

自定(User):由使用者自行修正磁偏角。

# 速度界限

可設定在時速 0-99 公里(英哩、節等),內定值爲 16。

## 時間界限

 5、15、30、45、60、90、120、180 秒等八種選擇,內定值 為 90 秒。(建議值:**15** 秒)

# 第四章 電子羅盤及高度計之校正

GPSmap 60CS 配置有電子羅盤(Electronic Compass)及氣壓式 高度計(Barometric Altimeter)等之感測器,由於此兩種感測器易 受外在干擾因子而產生計算誤差,因此使用者必須常常做校正,以 達到最佳準確度,本說明書特別單獨列出本章節,做特別說明。

## **4.1** 電子羅盤校正

本機具有電子羅盤的感測器,而電子羅盤必須時常加以校正,才 能維持較好的準確度,因此若有下列的狀況,請重新校正本機的電子 羅盤功能:

- 1.每次更換外部電池後,一定要重新校正。
- 2.若使用中曾遭受外部電磁場干擾(例如:行動電話),則需重 新校正。
- 3.若間隔一段時間後,才再使用本機(雖然電池沒有拿掉),仍 建議重新校正一次。

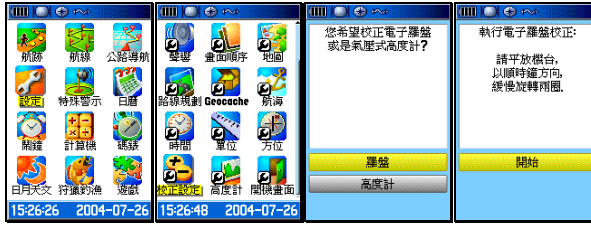

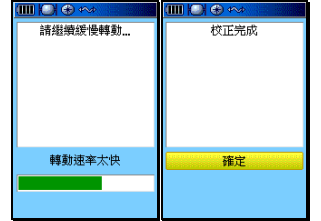

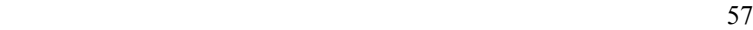

- 【目錄】:連續按此鍵二次,直到畫面至(主目錄頁)。
- 【▲◎】:移動游標至(設定),再按(輸入)鍵。
- 【▲◎】:移動游標至(校正設定),按(輸入)鍵,畫面出現選 項。
- 【▲◎】:移動游標至(羅盤),並按(輸入)鍵,此時畫面就會 轉換至(校正設定頁)。此時將本機台水平平放在無強 電磁波的非金屬平台上。
- 【◎ 】:按輸入鍵,請使用者開始以極緩慢的速度,將本機以 順時針方向旋轉兩周,畫面上並以柱狀線指示目前校 正的進度,待出現(校正設定完成), 表示本機羅盤 已校正成功(若顯示校正失敗,請依上述步驟重新操 作),此時反白游標會停留在(確定)處。
- 【◎ 】:按本鍵,即完成電子羅盤的校正操作。
- 注意:觀看電子羅盤時,應儘量不要在汽車內及高壓電塔下,因 為容易遭受電磁場的干擾,另外讀取資料時,也要將本機 以水平平放方式握著(如同使用指北針的方式),才能得到 較正確且穩定的角度。

# **4.2** 氣壓式高度計校正

 GPSmap 60CS 的高度值,有兩種計算依據,一種是由 GPS 結 合氣壓式高度計來計算,另一種就是單純使用氣壓式高度計,兩 者開關在下一節會介紹。氣壓式高度計由於容易受到大氣氣候變 化的影響,就必須時常加以校正。

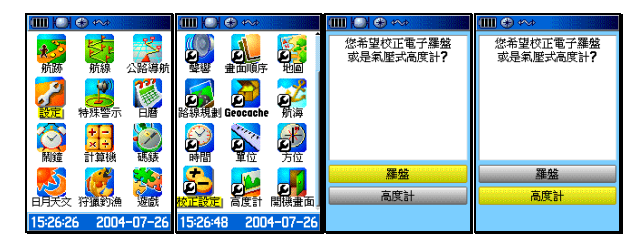

- 說明:基本上,有三種方式來校正高度,請依照實際預到的狀況 做校正步驟
	- 【目錄】:連續按此鍵二次,直到畫面至(主目錄頁)。
	- 【▲◎】:移動游標至(設定),再按(輸入)鍵。
	- 【▲◎】:移動游標至(校正設定),按(輸入)鍵,畫面出現選 項。
	- 【▲◎】:移動游標至(高度計)處,按(輸入)鍵,畫面出現 選項,並詢問是否知道目前位置的準確海拔高?

## 使用者只知道目前位置的正確海拔高度

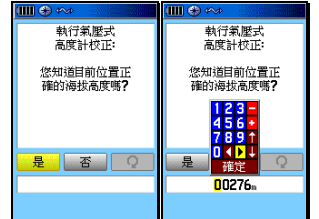

- 【▲ 】:移動游標至(是)的位置。
- 【◎ 】:按本鍵後,畫面即會出現 0-9 的數字鍵盤,要求輸入 正確的海拔高值。
- 【▲◎】:利用游標與輸入鍵,逐欄輸入正確的海拔高度值。
- 【▲◎】:完成後,移動游標至(OK)處,並按輸入鍵,即完成 輸入工作,畫面並會轉回到(校正設定頁)。

使用者只知道目前位置的正確大氣氣壓值

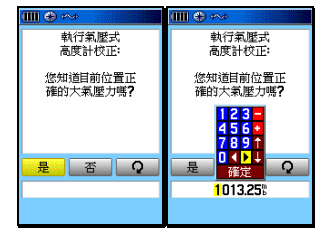

- 【▲◎】:移動游標至(否)的位置,並按輸入鍵,畫面會再詢 問是否知道目前環境的大氣壓力?
- 【▲◎】:推動搖桿,移動游標至(是)的位置,並按輸入鍵, 畫面就會出現 0-9 的數字鍵盤,要求輸入正確的大氣 壓力值。
- 【▲◎】:利用游標與輸入鍵,逐欄輸入正確的海拔高度值。
- 【▲◎】:完成後,移動游標至(OK)處,並按輸入鍵,即完成 輸入工作,畫面並會轉回到(校正設定頁)。

#### 使用者不知道目前位置的高度及大氣壓力值

 在此狀況下,即可應用本機 GPS 所計算出來的高程值來做校 正參考值

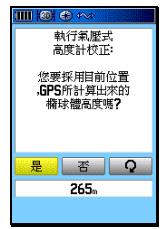

- 【▲◎】:移動游標至(否)的位置,並按輸入鍵,畫面會再詢 問是否知道目前環境的大氣壓力?
- 【▲◎】:移動游標至(否)的位置,並按輸入鍵,畫面會再詢 問(您要採用目前位置,由 GPS 所計算出來的橢球 體高度嗎?)
- 【▲◎】:移動游標至(是)的位置,並按輸入鍵,即完成校正 工作,畫面並會轉回到(校正設定頁)。
- 注意:GPS 所計算出的高程值,由於每秒鐘的誤差值都不相同, 因此其準確度也較難以掌握,基本上若能達到 3D 定位, 且收到 5~6 顆衛星以上, GPS 的高程精度已足夠應用於 一般的導航功能。

## **4.3** 高度計開關

本功能設定,用來設定高度計的校正模式及氣壓變化記錄模式, 讓使用者於戶外活動時,能夠隨時警覺到大氣環境的變化。

 **GPS** 自動校正

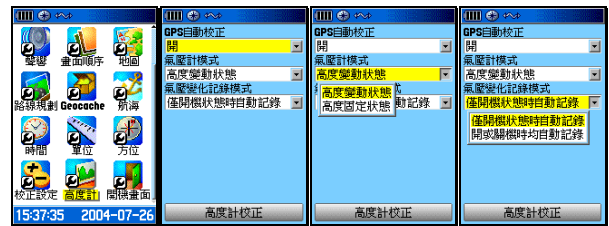

 開:當氣壓式高度計所計算出來的高度值與 GPSmap 60CS 所 計算出來的橢球高相差太大時(即氣壓計誤差過大),本 機會自動用 GPS 的高程值做高度校正。

關:即不使用 GPS 高度做自動校正。

## 氣壓計模式

此功能用於設定本機 48 小時氣壓變化記錄的狀態設定

高度變動狀態: 當使用者處於行動狀態時, 用此功能所記錄下 的氣壓值,就可以顯示出不同海拔高度的氣 壓。

高度固定狀態: 當使用者處於靜止狀態時, 用此功能所記錄下 的氣壓值,就可以觀看出是否天氣正在轉變中。

氣壓變化記錄模式

- 僅開機狀態時自動記錄: 打開本機電源後, 48 小時氣壓記錄功 能才會進行。
- 開或關機時均自動記錄: 即本機在關機狀態下, 48 小時氣壓記 錄功能依舊會進行記錄功能。

説明:此項功能對於觀測氣壓變化趨勢,相當實用。

# **4.4** 電子羅盤開關

本功能可讓使用者快速開啓或關閉電子羅盤之功能

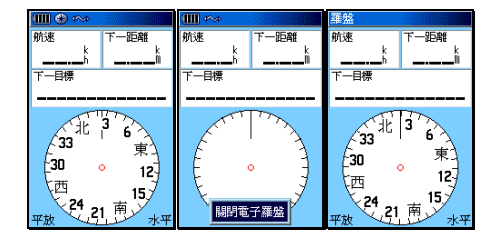

【換頁】:直到畫面顯示(羅盤頁)。

【換頁】:持續按住本鍵約 2 秒鐘左右,即會自動開啓或關閉本

機之羅盤功能。

# 第五章 電子地圖與搜尋功能

 GPSmap 60CS 中文繁體版,出廠時已預先輸入台灣地區道路電 子導航地圖及多種生活、休閒常見之地點、地標及景點資訊,提 供使用者快速便利的定位搜尋與查詢功能,並能進行(turn-byturn)建議路線規劃導航功能,成為個人戶外休閒、資源調查的 最佳導航工具。而獨立之搜尋按鍵設計,讓使用者能單手操作運 用,盡情優遊於風景名勝、恣意穿梭於荒山密林中。

#### **5.1** 電子地圖顯示

本機具有強大的電子地圖顯示功能,適當的功能設定,更可讓您 獲得最佳的視覺與應用效果,各項基本功能設定,請參考說明。

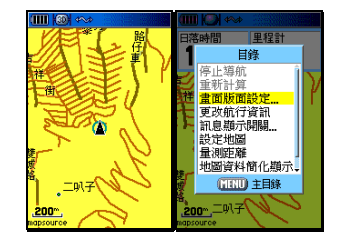

【換頁】:開機後,連續按本鍵數次,直到畫面轉換至(地圖頁)。 【目錄】:畫面會出現九個功能選項。

#### 停止導航

停止本機目標點的導航功能,見第七章說明。

#### 重新計算

要求本機再重新做一次建議路線規劃導航功能。

#### 畫面版面設定

 即在地圖頁的畫面中,設定導航資訊的顯示欄位,讓使用者方 便同時觀看地圖及航行資訊。

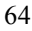

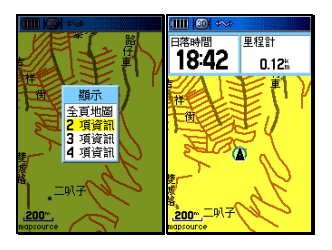

 【目錄】:在(地圖頁)下,按本鍵,即會出現九個功能選項。 【▲◎】:移動游標選擇(畫面版面設定),按輸入鍵。 全頁地圖:即整個畫面只顯示地圖,不顯示其它項目。 **2~4** 項資訊:即在畫面上面,分割顯示 2~4 項航行資

訊。

# 更改航行資訊

 若使用者於上述(畫面版面設定)中,選擇 2~4 項的航行資訊顯 示,本功能即會顯現,您可以自行更改或選擇所希望的航行資訊顯 示項目。

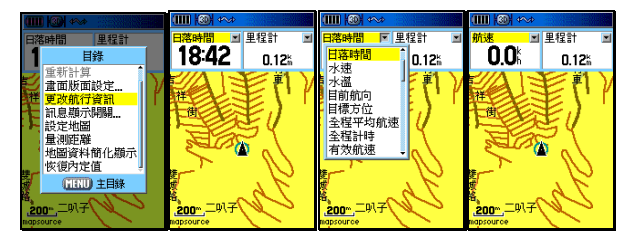

【目錄】:在(地圖頁)下,按本鍵,即會出現九個功能選項。

- 【▲◎】:移動游標選擇(更改航行資訊),按輸入鍵後,游標位 置即會出現在某一個航行資訊欄上。
- 【▲◎】:移動游標選擇您想要更改項目的欄位上,按輸入鍵後 ,即會列出約 37 種航行資訊種類供您選擇。
- 【▲◎】:移動游標選擇所需的項目,按輸入鍵後,即完成更改。 依此方式,逐項變更成您所想觀看的資訊項目。

說明:各項航行資訊的意義,請參考第 7.3 節之說明。

#### 訊息顯示開關

 若使用者於上述(畫面版面設定)中,選擇 2~4 項的航行資訊 顯示,本功能即可設定這些航行資訊的顯現時機,讓本機畫面 發揮小而實用、資訊充足的特性。

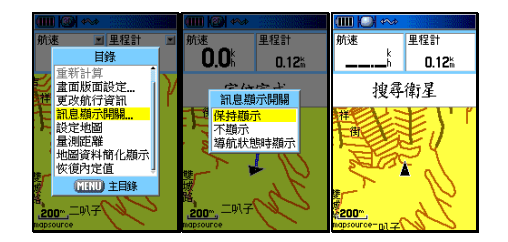

【目錄】:在(地圖頁)下,按本鍵,即會出現九個功能選項。

 【▲◎】:移動游標選擇(訊息顯示開關),按輸入鍵後,即會出 現三個選項。

> 保持顯示:即任何時刻下,均顯示所選取的航行資訊。 不顯示:即任何時刻下,均不顯示所選取的航行資訊。

導航狀態時顯示: 只在本機執行導航功能時才顯示。

#### 設定地圖

利用此設定功能,調整本機的地圖畫面顯示內容,以獲得最佳 的視覺與應用效果。請參考第 3.7 節之說明。

#### 量測距離

課使用者可以利用地圖頁,以游標來量測兩點間的直線距離與 相對方位角度。

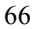

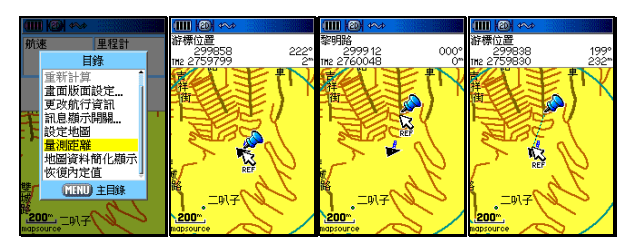

- 【目錄】:在(地圖頁)下,按本鍵,即會出現九個功能選項。
- 【▲◎】:移動游標選擇(量測距離),按輸入鍵後,畫面上方即 會顯示游標位置所在的座標值,游標箭頭邊會出現 (**REF**)字樣與(圖釘)符號。 )
- 【▲◎】:移動游標至所要量測的起始點(第一點),按輸入鍵, 此時畫面右方**(**距離數值**)**會歸零。圖釘符號也跟著顯 現。
- 【▲◎】:移動游標至所要量測的目標點(第二點),按輸入鍵, 此時游標後面會拖曳一條虛線,而畫面右方**(**距離數  $|$ 值)就會顯示兩點間之(直線距離與相對方位)。若要持 續此功能,則請依上述步驟重覆操作即可。

#### 地圖資料簡化顯示

 由於本機電子地圖資料庫具有 40000 筆以上,包含:景點、便利 商店、政府機關、加油站…等等的生活興趣點位資料與名稱,若於都 市地區使用時,可能會造成地圖畫面產生文字重疊或擁擠的現象,使 用者即可利用此功能,快速關閉或顯示興趣點的名稱顯示(即不需進 入地圖設定功能),簡化操作步驟。

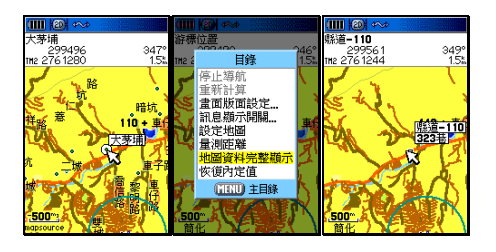

 【目錄】:在(地圖頁)下,按本鍵,即會出現九個功能選項。 【▲◎】:移動游標選擇(地圖資料簡化/完整顯示),按輸入鍵 後,即完成設定。

# 恢復內定值

恢復出廠時,原有之設定值。

注意:GPSmap 60CS 中文繁體版,出廠時已儲存台灣地區電子 地圖,也就是已佔用到原有之記憶體部份,無法再加入其 他地區的地圖圖檔,因此使用者若使用本公司 MapSource CD 之產品,從 CD 中上載地圖資料到本機中,將會遺失 本機原有之台灣地區電子地圖資料,請特別注意!

# **5.2** 搜尋分類

 GPSmap 60CS 獨立搜尋按鍵之設計,輔以專業分類、數量眾多 的生活資訊點位資料,提供航點表、城市、出入口、興趣點、街 道搜尋及交叉路口之快速查詢之能力,以進行優越的定位導航功 能,讓本機成為您最實用、最貼心的個人導航工具。

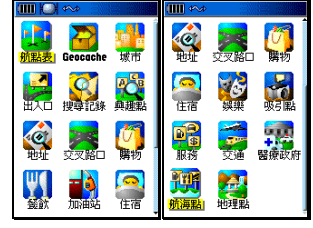

【搜尋】:在任何畫面下,按本鍵,即會出現 19 個分類選項。

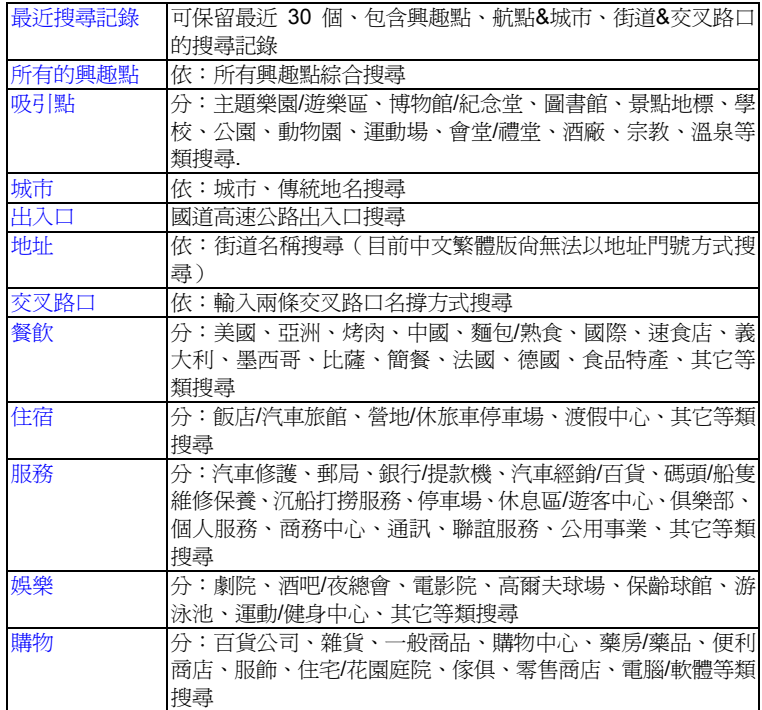

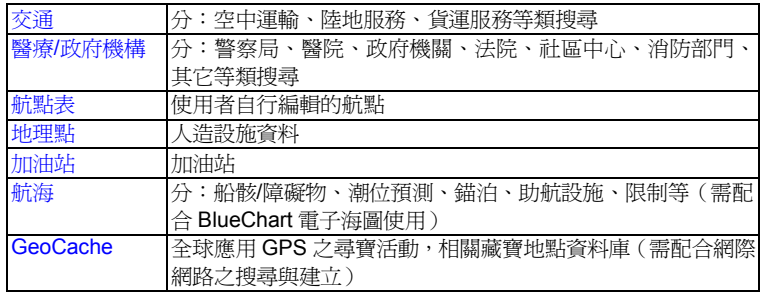

注意:由於資料庫會因功能之需求,而可能產生興趣點資料庫的 分類模式或名稱變動,若有任何變動,本公司將不另外通 知與收回更新,請注意。

#### **5.3** 搜尋方法

本機的 19 個搜尋分類中,由於部份類別內,尚有更細的分類項 目,因此為方便操作,基本上關於(興趣點、航點表、航海等點 位資料)的搜尋,建議以下列順序做搜尋動作:

 以(最近點)的模式進行:亦即先搜尋距離本機目前位置、半 徑距離最小的點位為優先。(內定值)

以(選擇類型)進行搜尋:此適用於有細項分類的興趣點搜尋。

以(符號或關鍵字)搜尋: 亦即若上述方式, 無法搜尋到您所 要的點位名稱,即用此方法再次搜尋。

以(輸入航點名稱)搜尋:若上述方式仍無法找到資料,再用 此法。

以(更改參考點)搜尋:即變更目前的位置,另設定新的參考 點,以搜尋新參考點附近的點位。

### 最近搜尋記錄

本機可記錄使用者最近累積的 50 筆搜尋記錄, 包括:興趣點、 航點、城市、街道、交叉路口、航海…等各類搜尋,使用者即可 將常用之目標點,預先搜尋後,就可利用此功能快速找到目標點。

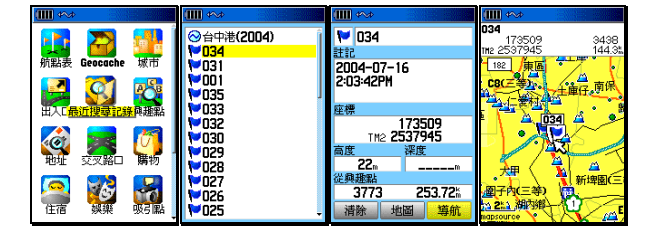

[搜尋]: 按本鍵,畫面會出現(搜尋選項)。

【▲◎】:移動游標至(搜尋記錄),按輸入鍵,畫面即會出現最 近的搜尋成果。
【▲◎】:當本機已列出您所要搜尋的目標點名稱後,移動游標 至該點位名稱處,按輸入鍵,畫面就會顯示該生活資 訊點的資料(部份興趣點含有:地址及電話)。

此時畫面下方有三個選項(儲存/清除、地圖、導航),其功能 說明如下,使用者可自行應用:

**儲存:**將本搜尋結果,儲存到使用者的航點表

 清除:清除本點位資料,此項僅會出現在該點是屬於使用者 自建的航點。

地圖:將畫面轉換到地圖頁,來查看該點對應之地理位置。

導航:立即由目前位置,做路線規劃前往該點之導航功能。

### 所有類型<br>最接近的使用者航點 **WH** ー<br><br>コ鐵板焼 必解答<br>麥當勞<br>達美樂拔麻<br>吊橋頭甜不 目錄 之郷 ~。<br>元素食館  $\frac{1}{2}$ -元素食脂<br>・六堂西點食品**(**餅店)<br>-心日本料理<br>-心豆干中清店 |<mark>以名稱弢辱||</mark><br>|以關鍵字搜尋|| 選擇類型<br>更改參考點 伤物 KO 情報経典 MINU 主目錄 <del>共和称7</del><br>地画資訊<br>位於 台北縣, 台灣 立於 台北縣 台灣 日 但對目前位置<br>026% 图封目前位置<br>026、  $2.37<sup>k</sup>$  $-2.37$

興趣點搜尋(內含各種分類之生活資訊景點資料庫)

【搜尋】:按本鍵,畫面會出現 ( **搜尋選項** )。

- 【▲◎】:移動游標至(興趣點、購物、餐飲、住宿…),按輸入 鍵,畫面即會出現以(最近點)方式所搜尋的結果。
- 【目錄】:按本鍵,畫面即會出現多個選項。
- 【▲◎】:移動游標選擇其中一種搜尋方式,按輸入鍵,畫面即 會出現(中文注音輸入法或細項分類….)
- 72

下列為幾種搜尋方式的範例:

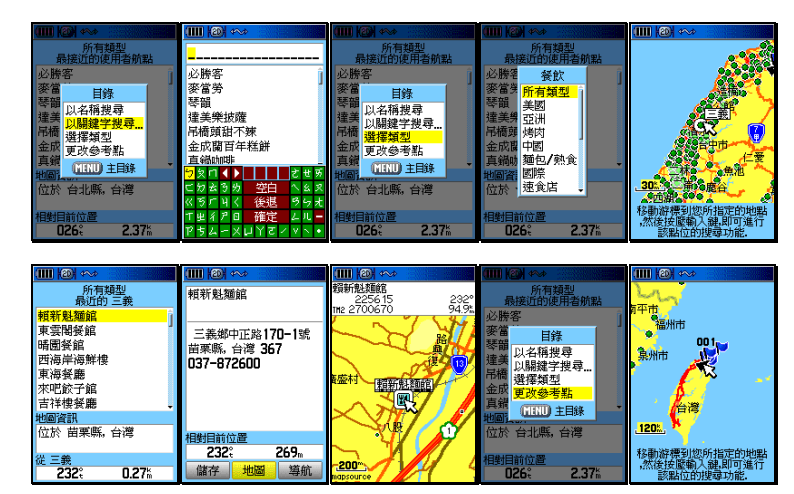

 以名稱搜尋:會出現(中文注音輸入法),請使用者輸入所要搜 尋的興趣點名稱。

關鍵字搜尋:同上。

- 以選擇類型:會出現(細項分類),請使用者利用游標及輸入鍵, 選擇分類名稱。
- 更改參考點:會轉換成(地圖頁),並要使用者移動游標至所要 指定的地點。
	- 【▲◎】:當本機已列出您所要搜尋的目標點名稱後,移動游標 至該點位名稱處,按輸入鍵,畫面就會顯示該生活資 訊點的資料(部份興趣點含有:地址及電話)。
- 說明:畫面下方有三個選項(儲存、地圖、導航),其功能說明請 參考上述(最近搜尋記錄)。

## 航點表、城市搜尋

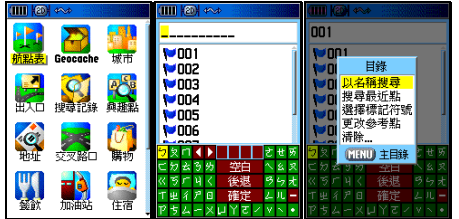

[搜尋]: 按本鍵,畫面會出現(搜尋選項)。

 【▲◎】:移動游標至(航點表),按輸入鍵,畫面即會出現以(最 近點)方式所搜尋的結果。

- 【目錄】:按本鍵,畫面即會出現多個選項。
- 【▲◎】:移動游標選擇其中一種搜尋方式,按輸入鍵。

## 下列為搜尋方式的範例: 下列為搜尋方式的範例:

 以名稱搜尋:會出現(中文注音輸入法),請使用者輸入所要 搜尋的興趣點名稱。

選擇標記符號:會出現(使用過的標記)記錄,供使用者選擇。 更改參考點:會轉換成(地圖頁),並要使用者移動游標至所

要指定的地點。

- 清 除:即清除航點功能,會出現清除(所有航點或使用 過的標記)之選項,讓使用者選擇應用。
- 【▲◎】:當本機已列出您所要搜尋的目標點名稱後,移動游標 至該點位名稱處,按輸入鍵,畫面就會顯示該點點位 的資料。
- 說明:畫面下方有三個選項(清除、地圖、導航),其功能說明請 參考上述(最近搜尋記錄)。

## 城市搜尋

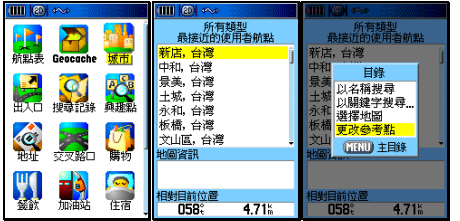

[搜尋]: 按本鍵,畫面會出現(搜尋選項)。

- 【目錄】:按本鍵,畫面即會出現多個選項。
- 【▲◎】:移動游標選擇其中一種搜尋方式,按輸入鍵。

## 下列為搜尋方式的範例:

 以名稱搜尋:會出現(中文注音輸入法),請使用者輸入所要 搜尋的興趣點名稱。

以關鍵字搜尋:同上。

選擇地圖:若本機輸入有不同的 MapSource 圖檔, 即可切 換不同圖層做搜尋,例如:同時輸入有等高線電 子地圖 (MapSource®TOPO) 與陸地道路導航 地圖(MapSource®City Navigator)。

- 更改參考點:會轉換成(地圖頁),並要使用者移動游標至所 要指定的地點。
- 【▲◎】:當本機已列出您所要搜尋的目標點名稱後,移動游標 至該點位名稱處,按輸入鍵,畫面就會顯示該點點位 的資料。
- 說明:畫面下方有三個選項(清除、地圖、導航),其功能說明請 參考上述(最近搜尋記錄)。

【▲◎】:移動游標至(城市),按輸入鍵,畫面即會出現以(最 近點)方式所搜尋的結果。

## 出入口搜尋

GPSmap 60CS 中文版特別將高速公路交流道、收費站及休息 站等資料,集中於本類搜尋功能內,以方便使用者應用。

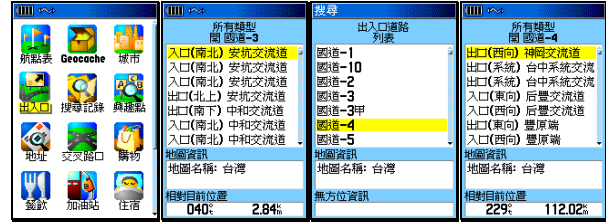

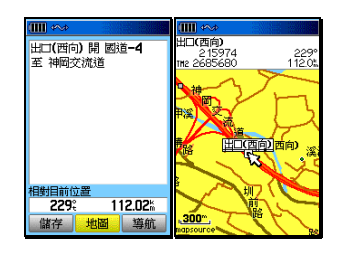

【搜尋】: 按本鍵,畫面會出現(搜尋選項)。

【▲◎】:移動游標至(出入口),按輸入鍵,畫面即會出現以(最

近點)方式所搜尋的結果。

【目錄】:按本鍵,畫面即會出現多個選項。

【▲◎】:移動游標選擇其中一種搜尋方式,按輸入鍵。

## 下列為搜尋方式的範例: 下列為搜尋方式的範例:

選擇類型 :即出現(所有類型、休息區、其它)選項,供 使用者選擇,例如若只想搜尋最近的休息區, 就可應用此功能。

 選擇出入口道路:即切換搜尋另外的國道交流道出入口。 更改參考點:會轉換成(地圖頁),並要使用者移動游標至所 要指定的地點。

- 【▲◎】:當本機已列出您所要搜尋的目標點名稱後,移動游標 至該點位名稱處,按輸入鍵,畫面就會顯示該點點位 的資料。
- 說明:畫面下方有三個選項(清除、地圖、導航),其功能說明請 參考上述(最近搜尋記錄)。

道路地址搜尋

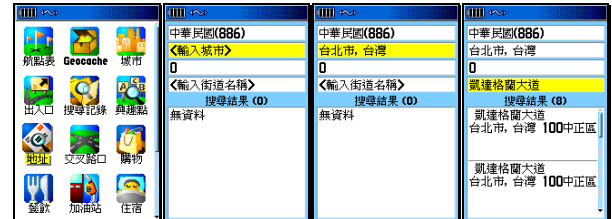

- 【搜尋】:按本鍵,畫面會出現(搜尋選項)。
- 【▲◎】:移動游標至(地址),按輸入鍵,畫面會轉換成(地址 頁)。
- 【▲◎】:利用游標與輸入鍵,依序完成(輸入城市)、(街道名 稱),本機即會將已建立的相關道路符合資料列表出 來。
- 【▲◎】:移動游標選取您尋找的道路名稱,按輸入鍵,畫面會 轉換成該點的資料頁。
- 說明:畫面下方有三個選項(清除、地圖、導航),其功能說明請 參考上述(最近搜尋記錄)。
- 注意:GPSmap 60CS 繁體中文版,在出廠時已預先輸入台灣地 區道路電子導航地圖,此地圖資料庫尚未建立(地址資 料),因此本功能目前僅能做到查詢(街道名稱)功能, 另外本功能也有可能因資料庫內之資料建置不足,而搜尋 不到您所輸入的街道名,敬請注意。

## 交叉路口搜尋

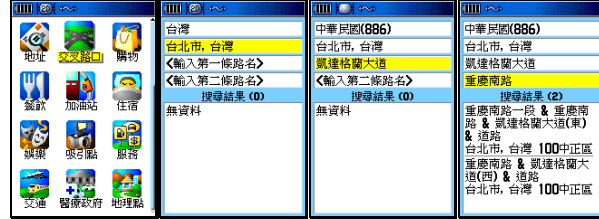

【搜尋】:按(搜尋)鍵,畫面會出現(搜尋選項)。

- 【▲◎】:移動游標至(交叉路口),按輸入鍵,畫面會轉換成(搜 尋交叉路口)。
- 【▲◎】:利用游標與輸入鍵,依序輸入(第一條路或街名)、(第 二條路或街名)、(城市)輸入工作。本機即會將已建 立的相關道路符合資料列表出來。
- 【▲◎】:移動游標選取您尋找的道路名稱,按輸入鍵,畫面會 轉換成該點的資料頁。
- 說明:畫面下方有三個選項(清除、地圖、導航),其功能說明請 參考上述(最近搜尋記錄)。
- 注意:GPSmap 60CS 繁體中文版,在出廠時已預先輸入台灣地 區道路電子導航地圖,此地圖資料庫尚未建立(地址 資料),因此本功能目前僅能做到查詢(街道名稱)功 能,另外本功能也有可能因資料庫內之資料建置不
	- 足,而搜尋不到您所輸入的街道名,敬請注意。

## 航海點搜尋(需配合 **MapSource®BlueChart**)

 GPSmap 60CS 若輸入有本公司所發行 MapSource®BlueChart 電子海圖,搜尋分類項目就會多出現本(航海點)類,本類別又 細分:船骸/障礙物、潮位、助航設施、錨泊區、限制區等五類, 供海上航行之應用,給予海上活動者,提供基本相關訊息搜尋功 能。

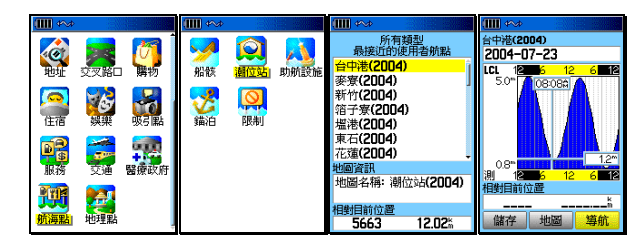

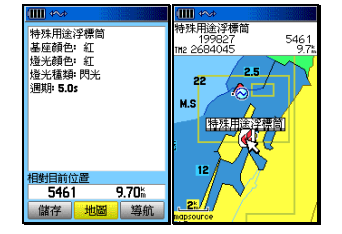

- 【搜尋】:按(搜尋)鍵,畫面會出現(搜尋選項)。
- 【▲◎】:移動游標至(航海點),按輸入鍵,畫面會轉換成(細 項分類)。
- 【▲◎】:利用游標與輸入鍵,選取您要觀看的資訊,按輸入鍵, 即會列出相關資料。
- 說明:畫面下方有三個選項(清除、地圖、導航),其功能說明請 參考上述(最近搜尋記錄)。

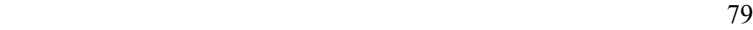

## 第六章 航點與導航

## **6.1** 使用者自建航點說明

 GPSmap 60CS (中文版),使用者可以自行儲存或編輯 1000 點的航點資料(waypoint), 航點編輯與儲存的方式如下:

- 現地標定法:即使用者帶著本接收機至某個地點後,當場開機接 收衛星信號,當計算出 3D 座標後,直接儲存在本 接收機的方式,即為現地標定法。
- 手動輸入法:即使用者預先以手動的方式,將已知的點位座標, 逐點輸入至航點資料庫內,稱為**手動輸入法**。例如 做行程規劃時,利用紙張地圖預先標定座標,或是 應用已有的點位資料,例如三角點等,都可做為活 動路線的參考點。
- 投影航點法: 有些地方可能因為道路阻礙、地形限制而導致無法 到達及進行定位工作,此時我們就可以利用本機電 子羅盤的功能得到目標點與目前位置的相對方位角 度,再目視方式推算相對距離,有了相對方位及距 離,本機就可以利用目前位置的座標,推算出目標 點的座標了,此種推估的方式稱為投影航點法。
- 電子地圖法:即利用本機內建之電子地圖、生活資訊點或興趣點 等資料庫,以游標或搜尋的功能找出您的目標點, 並觀看所顯示的座標,將其編入航點表內應用,此 種方式稱為電子地圖法。

## **6.2** 現地標定法

當 GPSmap 60CS 開機定位後, 使用者要儲存目前位置的座標資 料時,可依下列不同方式操作。

## 不想更改標記符號、航點名稱、註記

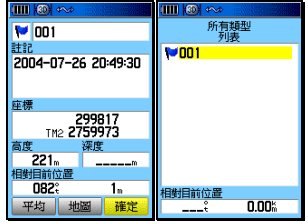

 【標定】:3D 定位狀態下,在任何畫面,均可直接按本鍵,畫面 會轉換至(航點標定頁),此時游標反白在(確定)處。

【◎ 】:按本鍵,即完成航點之標定與儲存。

說明:按此鍵時,本機即會標定目前位置座標,並會自動編輯航 點編號, GPS 會自動從 001 開始編號,並內定旗幟符號 為。

## 更改標記符號、航點名稱、註記

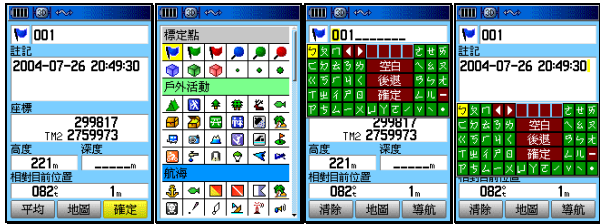

## 若欲更改標記符號與航點名稱,則依下列步驟:

 【標定】:3D 定位狀態下,在任何畫面,均可直接按本鍵,畫面 會轉換至(航點標定頁),此時游標反白在(確定)處。

- 【▲◎】:移動游標到左上角(標記符號)處,按輸入鍵,畫面 即會出現九大類(標定點、戶外活動、航海、公共設 施、交通運輸、助航設施、常用符號、興趣點、自定 符號),超過150種的標記符號,供使用者選用。
- 【▲◎】:移動游標自行選擇,按輸入鍵,即完成標記符號更改 設定。
- 【▲◎】:移動游標至(航點名稱)處,按輸入鍵,畫面會出現 中文注音輸入法(若要使用英文及數字輸入,請按【 大、小】鍵自行切換),請自行輸入名稱,完成後點選 完成)或(確認)處,即完成航點名稱更改設定。

 說明:同上述更改(航點名稱)方式,使用者可自行更改註記欄。 注意:航點名稱欄位,英文或數字模式下,可以輸入 10 個字, 以中文字體模式下,僅可以輸入5個字,請注意。

## 人員落海(緊急航點)標定

當有人需要緊急支援時,而您必須離開現場,此時您即可使用 此功能,本機即立刻標定該航點,並做導航指示功能

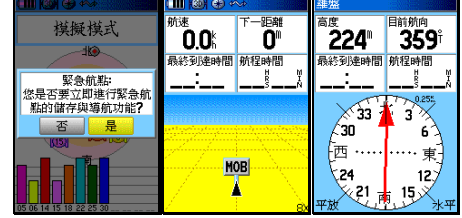

【搜尋】: 在 2D 或 3D 定位下,持續按住本鍵兩秒鐘以上, 本機即會標定此緊急航點,並詢問是否做導航追 蹤。

## **6.3** 手動輸入法

即使用者預先以手動的方式,將已知的點位座標,逐點輸入至航 點資料庫內之方式。

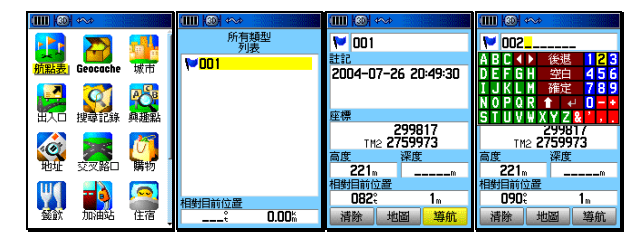

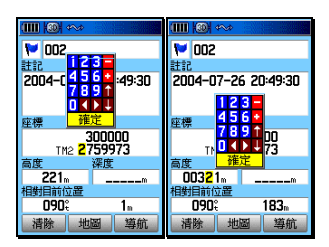

【搜尋】:按此鍵,畫面會轉換至(搜尋分類)。

- 【▲◎】:移動游標至(航點表)處,按輸入鍵,畫面會列出(航 點表列表)。
- 說明:若(航點表)內沒有任何資料,請先依 6.2 現地標定法, 先標定一個點位,再繼續下列步驟。
	- 【▲◎】:移動游標至航點表內任一航點名稱,按輸入鍵,即會 出現該航點的座標資料。
	- 【▲◎】:請依上述 6.2 更改標記符號、航點名稱、註記之操作 方式,逐欄、逐項輸入(符號標記、航點名稱、座標、 高度)。
	- 【▲◎】:將游標移至(確定)處,並按輸入鍵,即完成一個航 點的手動座標輸入工作。若要輸入多個航點,則重覆 上述步驟,直到建置完畢。

## **6.4** 投影航點法

GPSmap 60CS 的投影航點法,必須先要有參考點,才能去推估 出其他航點,參考點的來源有:

目前位置:利用目前位置的座標,去推估其他位置座標。

航 點 表:從已建立的航點表中,選取相關位置的航點做推估。

興趣 點:從電子地圖資料庫中的興趣點列表內,選取參考點。

電子地圖:從電子地圖畫面中的興趣點中,選取參考點。 電子地圖

## 從目前位置推估

由於本機具有電子羅盤功能,因此可以立即以電子羅盤來推估 或直接進行方位標定指向功能

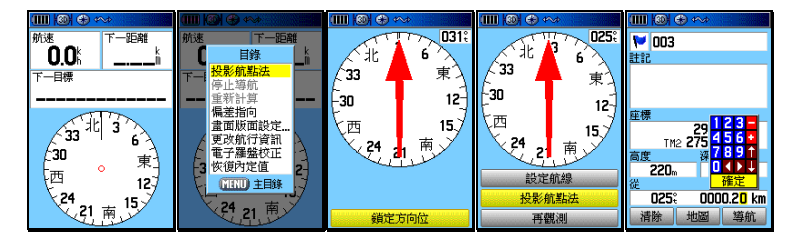

 【換頁】:3D 定位後,按本鍵直到畫面轉換至(羅盤頁),將本 機水平平放或平握在無電磁干擾的環境(使用前記得 確認電子羅盤已經過校正),並將本機水平對準所要推 估的目標點。

- 【目錄】:畫面會出現八個選項。
- 【▲◎】:移動游標至(投影航點法)處,按輸入鍵,畫面轉換 至(觀測頁),游標反白移到畫面下方(鎖定方向位) 處。
- 【◎ 】:請將本機台水平平放及穩定對準所要推估的目標點, 然後按本鍵,畫面就會轉換至(鎖定頁),畫面內有三 種選項(設定航線)、(投影航點法)、(再觀測);

設定航線: 即將羅盤指針指向, 鎖定在使用者所標定 的方位角,隨著面向角度不同,羅盤指針 仍會一直指向該標定方位角度,使用者便 可輕易了解各個目標點、地標風景點或比 對地圖等間的方位關係,同時本機也會自 行創造一個遠端航點(Sight'N Go)當參 考點。(請參考後面說明)

投影航點法:即要進行推估座標。

再觀測:即使用者認為方位標定不準,重新再鎖定一次。

- 【▲◎】:移動游標至(投影航點法),按輸入鍵,畫面轉換至(投 影航點法頁)。
- 【▲◎】:請逐項輸入將被推估點位的標記符號、航點名稱、註 記。
- 【▲◎】:逐欄輸入目前位置與目標點間的直線距離估計值(最 小距離為 10 公尺),即完成推估步驟。

## 設定航線功能

 當畫面在(鎖定頁)時,若選擇移動游標至(設定航線),按 輸入鍵,本機立即鎖定該方位角,畫面會轉換至(羅盤頁)。 此時使用者即可任意轉換面向方位並輕易了解自己已轉向多 少角。

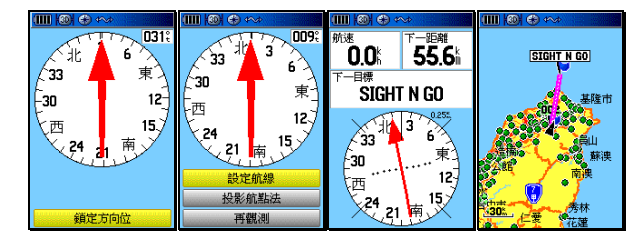

若要停止這個功能則依下列步驟:

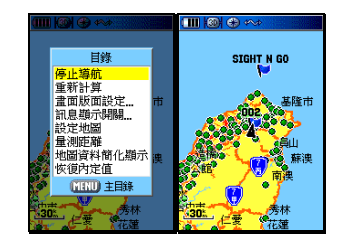

【換頁】:按本鍵,直到畫面切換到(地圖頁)或(羅盤頁)。

【目錄】:畫面會出現多個選項。

【▲◎】:移動游標至(停止導航)處, 按輸入鍵, 就停止本功 能。

從航點表推估

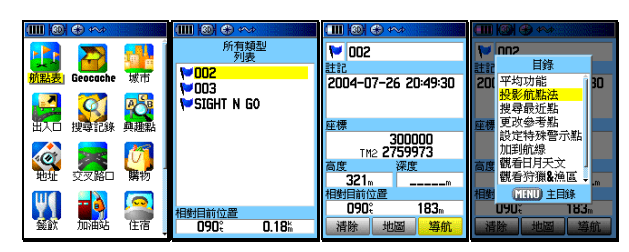

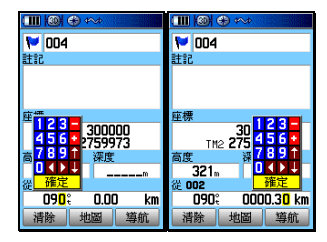

【搜尋】:畫面會出現(搜尋選項)。

 【▲◎】:移動游標至(航點表),按輸入鍵,畫面會出現該航點 表的(最近點)列表。請依 5.3 航點表、城市搜尋步 驟,找出所要的推估用參考航點。

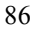

- 【▲◎】:移動游標至該參考點,按輸入鍵,畫面即會顯示該點的座 標資料。
- 【目錄】:畫面會出現多個選項。
- 【▲◎】:移動游標至(投影航點法)處,按輸入鍵,畫面就會切 換至(投影航點法頁)。
- 【▲◎】:移動游標至(符號標記)及(航點名稱),逐項輸入將被 推估點位的標記符號、航點名稱。
- 【▲◎】:利用游標及輸入鍵,逐欄輸入目前位置與目標點間的直 線距離(最小距離為10公尺)及目前位置與目標點間的 相對方位角度(方位角限制:0-359°度)。輸入完成後, 即完成推估的操作。

## 從興趣點推估

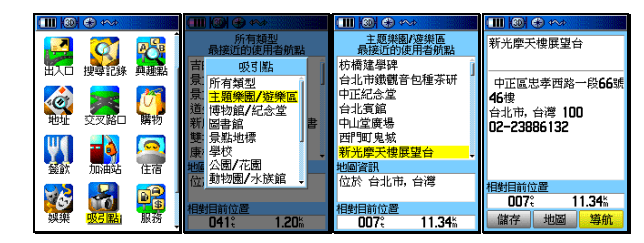

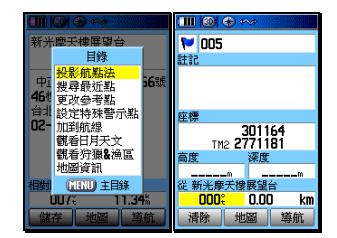

【搜尋】:畫面會出現(搜尋選項)。

【▲◎】:利用游標與輸入鍵,參考第5.3節的搜尋方式說明,找 出所要的推估用參考航點

 【▲◎】:移動游標至該參考點,按輸入鍵,畫面即會顯示該點的 座標資料。後續步驟同上述(從航點表推估)。

從電子地圖推估

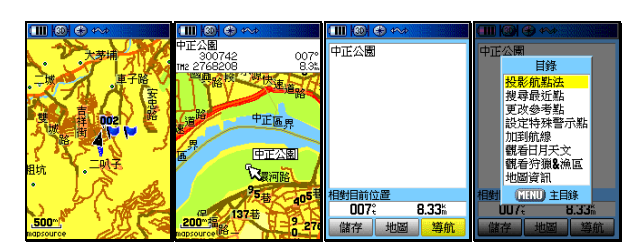

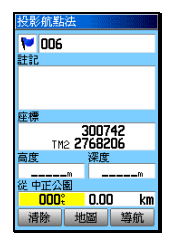

【換頁】:直到畫面轉換至(地圖頁)。

- 【▲◎】:移動游標選擇要當參考點的點位位置,按輸入鍵,畫 面就會顯示出該點位的屬性與所有資料。若是無任何 屬性,就會詢問是否要建立成一個航點。
- 【▲◎】:移動游標至(是)處,接輸入鍵,畫面切換至(航點 頁)。此時即會建立一個新的參考航點。
- 【目錄】:畫面即會出現多個選項。
- 【▲◎】:移動游標至(投影航點法)處,按輸入鍵,畫面就會 切換至(投影航點法頁)。後續步驟同上述(從航點表 推估)。

## **6.5** 電子地圖法

此方式即是利用 GPSmap 60CS 內建的電子地圖資料庫, 以游標 來標定航點,凡是地圖內的任何位置(包含路口、地名、生活資 訊點、興趣點…等),均可利用游標來查看座標,並編入航點表內。

## 應用游標編輯

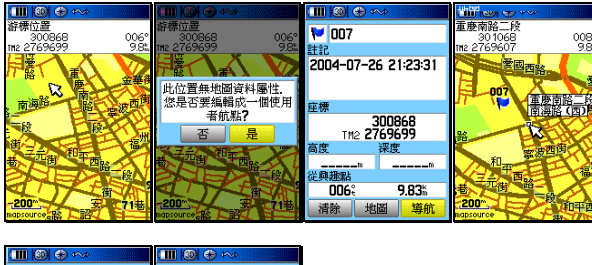

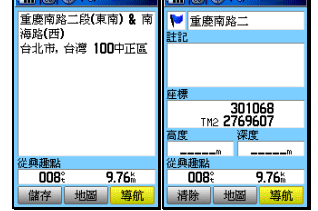

【換頁】:直到畫面轉換至(地圖頁)。

【▲◎】:移動游標至要標定的位置,**按輸入鍵**,此時有兩種狀況: 若所標定之位置,並無任何內建之電子地圖資料(例如道 路、路口、地名、興趣點…等),畫面就會詢問是否要建 立成一個航點,選擇(是),則請繼續依本章節之航點編 輯方式,編輯符號標記、航點名稱等等,即完成編輯。 者所標定之位置,恰有內建之電子地圖資料,畫面就會顯 示出該點之屬性與所有訊息,請移動游標至畫面左下角(儲 存)處,按輸入鍵,即完成。

## 應用興趣點編輯

使用者也可以利用本機所內建的興趣點資料庫,將所選取的生 活資訊景點位置,編入航點表內,如此就可免去用一般紙張地 圖標定或網路搜尋之時間。

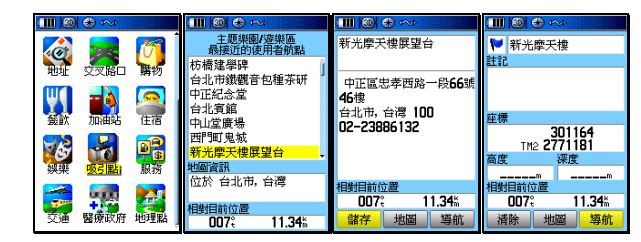

【搜尋】:畫面會出現(搜尋選項)。

- 【▲◎】:利用游標與輸入鍵,參考第5.3節的搜尋方式說明, 找出所要的興趣點列表
- 【▲◎】:移動游標至該興趣點,按輸入鍵,畫面即會顯示該點 的座標資料。
- 【▲◎】:移動游標至畫面左下角(儲存)處,按輸入鍵,即完 成。

## **6.6** 清除航點

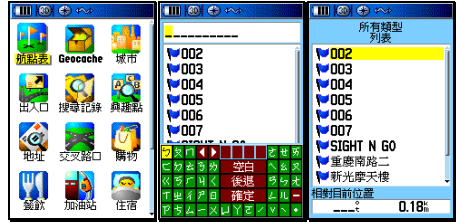

若要清除已儲存的航點,則依下列步驟:

【搜尋】:畫面轉換成至(搜尋選項)。

【▲◎】:移動游標至(航點表)處,按輸入鍵,即出現列表。

【換頁】:按此鍵,畫面就會列出所有之航點。

## 單點清除

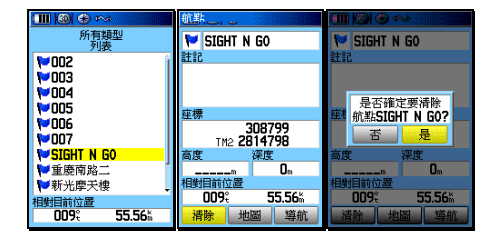

- 【▲◎】:移動游標至所要清除之航點名稱處, 按輸入鍵,畫面 即會顯示該航點之資訊。
- 【▲◎】:移動游標至左下角(清除)處,按輸入鍵,畫面會詢 問是否確認要清除。
- 【▲◎】:移動游標至(是),按輸入鍵,即完成單點清除。

## 全部清除

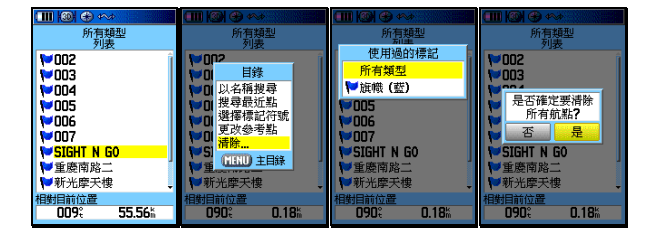

 【目錄】:在航點列表頁下,按本鍵,畫面即會出現選項。 【▲◎】:移動游標至(清除…)所要清除之航點名稱處,按輸 入鍵,畫面即會出現選項(所有類型、依 XX 標記)。 **說明**:若選擇標記符號方式,即以航點之標記符號當成標準,相 同標記符號者,一起一次清除。

- 【▲◎】:移動游標至所要選用的清除模式,按輸入鍵,畫面會 詢問是否確認要清除。
- 【▲◎】:移動游標至(是),按輸入鍵,即完成全部清除。

## **6.7** 特殊警示點功能

GPSmap 60CS 可以編輯 10 個特殊警示點,可設定特定的目標 點與半徑距離範圍,當本機計算出已進入該警示點所設定的範圍 內,即會發出聲響警示。

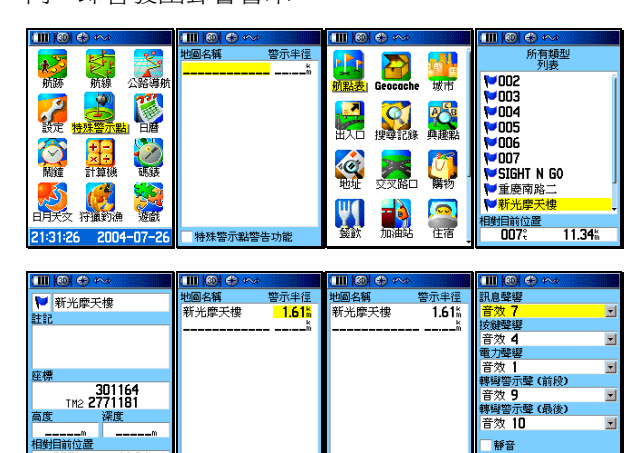

【目錄】:按本鍵兩次,進入主目錄頁。

|<br>特殊警示點警告功能

 【▲◎】:移動游標至(特殊警示點),按本鍵,即會進入設定模 式。

/特殊警

一靜音

- 【▲◎】:利用游標與輸入鍵,輸入(航點名稱)與(警示半徑)。
- 【▲◎】:移動游標至畫面下方(特殊警示點警告功能),按輸入 鍵勾選,即開啟本警示功能。
- 說明:使用者可參考第3.5 節聲響設定功能,來訂定獨特的警示 音效。

## **6.8** 航點頁功能選項

航點頁的功能選項有九項,說明如下:

## 平均功能

 在靜態標定航點時,若使用此功能,本機將會進行定位資料之 累計及平均計算功能,如此將可有效提升該標定點的準確度。

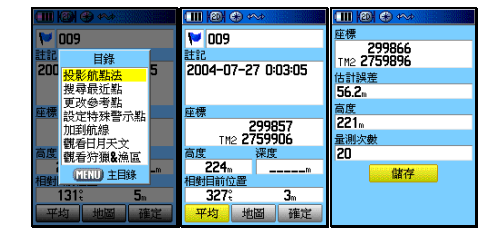

【標定】:在 3D 定位下,按本鍵,即會進入(航點頁)。

【目錄】:畫面會出現(航點頁功能選項)。

- 【▲◎】:移動游標至(平均功能),按本鍵,即會進入計算模式。
- 【◎ 】:此時可觀看到(量測次數)的累積,當(估計誤差) 數值與(高度值)已不太容易降低時,即表示目前環 境的定位精度已達穩定狀態,可不用再做累計計算。
- 【▲◎】:移動游標至(儲存),按本鍵,即完成平均後的儲存步 驟。

投影航點法(本章已說明)

## 搜尋最近點

即使用者可從航點表中指定任一航點(不一定是目前位置),然 後應用本功能去做針對該點的分類搜尋功能。

## 更改參考點

利用游標,變更目前的游標位置。

設定特殊警示點 (請參考第 6.7 節)

加到航線: 即航線之編輯功能,請參考第7章說明。

- 觀看日月天文:提供該航點位置的日出日落、月升月沒之天文時 刻。請參考第十章說明
- **觀看狩獵&漁區**:可觀看該航點位置的適當的授獵時間,或漁場 地點。請參考第十章說明
- 復原:回復本航點未更改設定前之座標值,以避免因輸入錯誤而 失去原來正確之該航點座標資料。

## 第七章 導航功能

當我們了解各種航點的建立與編輯後,即可學習一般目標點的導 航功能。由於 GPSmap 60CS 在出廠時,已經預先輸入具有道路 屬性的電子導航地圖於(4+60) MB 的記憶體內,因此本機即可 進行建議路線規劃功能(turn-by-turn), 輔以特殊的警告音效設 定,讓使用者可以輕鬆駕馭本機,到處邀遊、享受自然。本機具 有兩種導航模式:路線規劃與直線導航。

## **7.1** 路線規劃導航功能

 上面所介紹的搜尋功能中,當已尋找到您所要的航點、城市、出 入口、興趣點、道路地址及交叉路口等,即可採用路線規劃導航 功能,本機將會規劃出一條道路行駛的建議路線,讓使用者能夠 透過本機到達目的地。

## 路線規劃導航功能

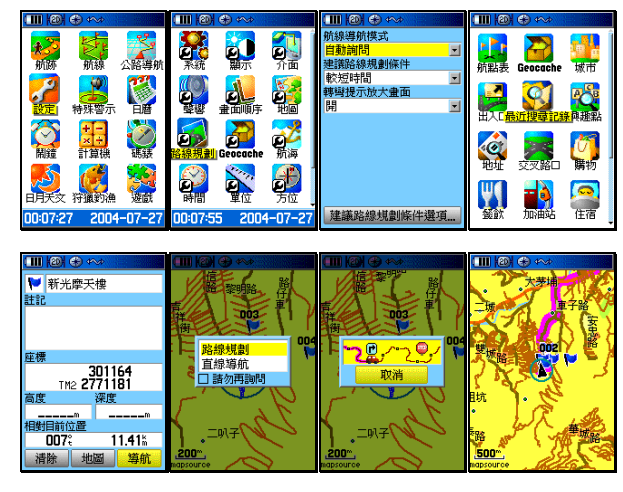

【目錄】:按本鍵二次,畫面切換到 (主**目錄頁**)。 【▲◎】:移動游標至(設定),按輸入鍵,進入(基本設定頁)。

- 【▲◎】:移動游標至(路線規劃), 按輸入鍵, 進入(路線規劃 設定頁)。
- 說明:請檢查第 3.8 章之路線規劃設定及第 3.5 章之聲響設定, 是否符合您的需求。
	- 【搜尋】:請依第5章的搜尋功能介紹,尋找出您的目標點。
	- 【▲◎】:移動游標至該目標點名稱,按輸入鍵,即切換成(資料 頁)。
	- 【▲◎】:移動游標至(導航),按輸入鍵,即出現(路線規劃或 直線導航)之詢問。
	- 【▲◎】:移動游標至(路線規劃),按輸入鍵,本機即開始依您 於第 3.8 節所設定的條件,進入建議路線規劃計算。 此時畫面中間會出現訊息,表示正在計算中。完成 後,畫面即會自動切換至(地圖頁),本機所規劃出 來的建議路線,是以粗寬線來表示。

## 建議路線說明

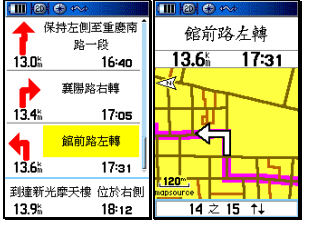

- 【換頁】:在執行路線規劃功能後,按本鍵直到畫面出現如下之 (建議路線說明頁)。
- 【▲◎】:若希望觀看任一轉彎地點的放大圖,移動游標至該轉 彎點,按輸入鍵,即會出現(轉彎提示放大圖)。

注意:由於本機具有電子羅盤的功能,當使用者靜止或移動速度低 於所設定的啓動條件時, GPSmap 60CS 即會啓動羅盤的方 位指示功能,此時畫面上方會有羅盤符號顯示。

## **7.2** 直線導航

若您是在山區活動或海上行駛,由於沒有道路可供規劃,此時您 即可應用直線導航功能,鎖定目標點與目前位置的相對方位與距 離,這就是直線導航。

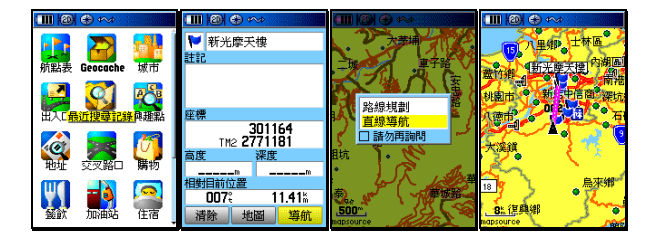

【搜尋】:請依第5章的搜尋功能介紹,尋找出您的目標點。

- 【▲◎】:移動游標至該目標點名稱,按輸入鍵,即切換成(資料頁)。
- 【▲◎】:移動游標至(導航), 按輸入鍵, 即出現(路線規劃或直線 導航)之詢問。
- 【▲◎】:移動游標至(直線導航),按輸入鍵,本機即開始執行導 航功能。此時畫面會自動切換至(地圖頁),並以粉紅直 線連接目前位置與目標點,讓使用者可以輕易辨識。

## **7.3** 羅盤導航頁

 GPSmap 60CS 的導航頁提供羅盤導航功能及多種航行資訊選 項,並可調整字體大小,讓使用者充份了解即時的行動資訊。

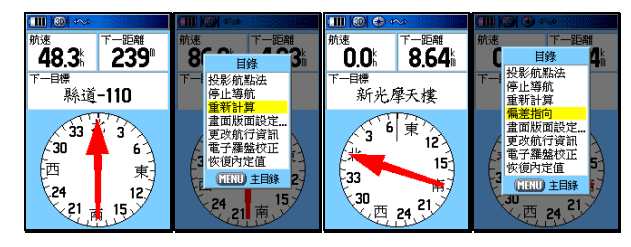

- 【換頁】:在執行(導航功能)後,按本鍵直到畫面轉換至(羅盤 頁)。
- 【目錄】:按本鍵,畫面即會出現八種選項。

投影航點法:請參考第 6.4 節。

停止導航:選此項,即會停止目前的導航功能。

重新計算:即重新做路線規劃計算

偏差指向/方位指向:前者提供航行偏差指示(**CDI**),

讓使用者清楚知道即時的航線

偏差距離。後者以箭頭指示目標

## 點的方位。

畫面版面設定:設定本頁航行資訊欄的欄數

更改航行資訊:更改航行資訊欄內的項目

電子羅盤校正:請參考第 4.1 節

恢復內定值:恢復本頁的出廠設定值

## 偏差指向

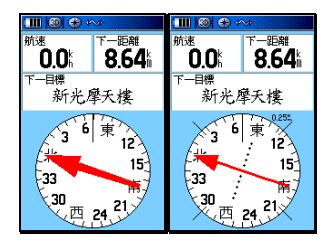

- 【▲◎】:移動游標至(偏差指向),按輸入鍵,即切換成偏差 指向羅盤導航
- **說明:**當使用者選擇偏差指向功能時,畫面中間之箭頭指向將是 指開始進行導航時的原航道方位向,即原設定起點與終點 間的相對方位,中間斷離的部份即為原航道的位置。偏右, 表示目前使用者的位置在原航道的左側。 偏差指向尺規分成 0.25、1.25、5 km 三段,可利用放大 縮小鍵調整。

## 畫面版面設定

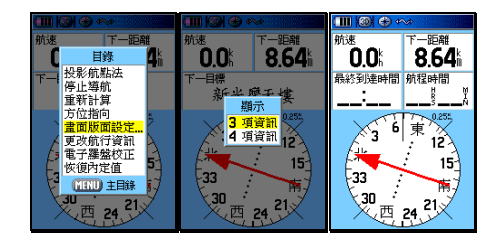

 【▲◎】:移動游標至(畫面版面設定),按輸入鍵,畫面出現 (3、4 項資訊)選項。 【▲◎】:移動游標至所要的欄位數量,按輸入鍵,完成選

定。

## 更改航行資訊

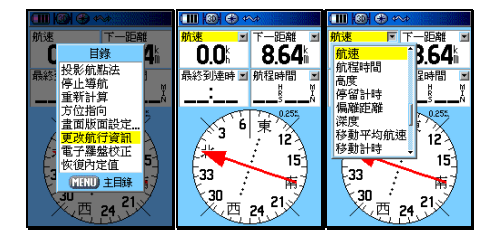

- 【▲◎】:移動游標至(更改航行資訊),按輸入鍵,游標反 白會出現在左上角之航行資訊名稱上。
- 【▲◎】:移動游標至所要更改的項目上,按輸入鍵,畫面即 出現 37 種航行資訊選項。
- 【▲◎】:移動游標至所要選取的項目,按輸入鍵,完成

選擇。

- 注意:各項航行資訊意義,說明如下
	- 下一目標:目前所要前往的目標點
	- 下一距離:目前位置與最近目標點間的直線距離
	- 目標方位:目前位置與目標點間之相對方位角度
	- 日出時間:目前位置的日出時間
	- 日落時間:目前位置的日落時間
	- 水 速: 航行於水面的相對速度
	- 水 溫:水中溫度
	- 目前航向:目前航行的方向
	- 全程平均航速:全部航程所計算出之平均速度
	- 全程計時:總航程時間
	- 有效航速:對應於原正確航道之速度分量
	- 估計誤差:本機定位時,所自行估計的定位誤差值

 里 程 計:行進時之單程距離累積,如車輛之里程表 到達時間:以目前航速估計,到達目標點之時間 垂直速度:垂直下降速度 垂降目標速度:顯示垂降目標的速度 原航道向:出發點與目標點間之相對方位角度 時 間:目前時間 航向修正:若要立即回到原航道上,所應要的航行角度 航行指向:以箭頭指示航行方向 航 速:目前的行進速度 航程時間:以目前航速估計,到達目標點所需之時間 高 度:本接收機所計算出來的高程值 停留計時:航程中,靜止不動時的累計時間 偏離距離:顯示目前的航行路線,偏離原航道之垂直距離 深 度:目前所在位置的深度(配合電子海圖) 移動平均航速:累計航程中,動態移動的平均速度 移動計時:航程中,沒有停下來的累計時間 累計里程:已累計的總航行里程數 終點目標:最後所要到達的目標點 終點距離:目前位置與終點的直線距離 最快航速:累計的最快航速記錄 最終到達時間:以目前航速估計,到達終點之時間 最終航程時間:以目前航速估計,到達終點所需之時間 滑 翔 比:可以自行輸入飛行傘或滑翔翼的滑翔比值 滑翔比目標值:可以自行輸入飛行傘或滑翔翼的滑翔比目標值 轉向角度:要對準目標點航行,所需要的修正方向與角度

## **7.4** 公路導航頁

 除了地圖頁、羅盤導航頁之外,GPSmap 60CS 也提供另一導航 資訊顯示模式--公路導航頁

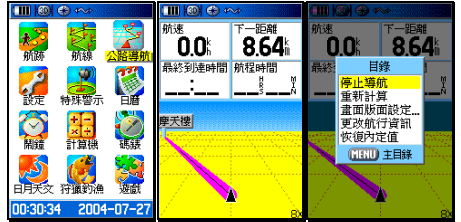

- 【目錄】:按本鍵兩次,畫面即會轉至(主目錄頁)。
- 【▲◎】:移動游標至(公路導航),按輸入鍵,即進入該 畫面。
- 【目錄】:按本鍵,畫面即會出現五種選項,同(羅盤導航 頁)之操作方式。

## **7.5** 航行資訊頁

 GPSmap 60CS 的**(**航行資訊表**)**同時提供及顯示多種航行資訊項 目,並可調整字體大小,相對於(導航頁),更能讓使用者清晰觀 看多項的行動資訊,不僅掌握全程動態,更記錄下您珍貴的旅程 腳印。

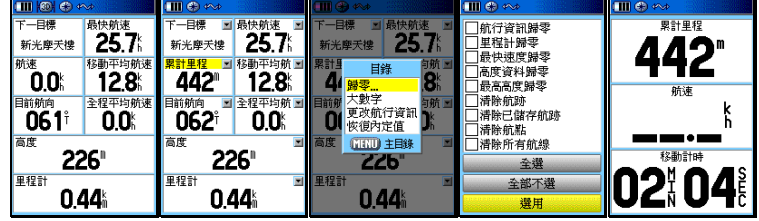

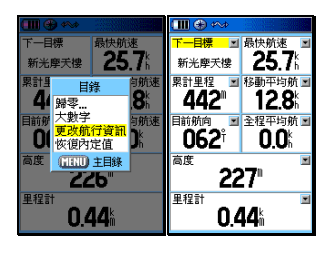

【換頁】:按本鍵直到畫面轉換至**(**航行資訊頁**)**。

【目錄】:按本鍵,畫面即會出現四種選項。

**歸零:**選擇此項,可清除舊有之航行資訊及航跡記錄 大數字**/**小數字:前者將數字變大,後者反之。以提供 使用者視覺之選擇。

更改航行資訊: 更改航行資訊欄內的項目

恢復內定值:回復出廠時之設定值。

【▲◎】:利用游標與輸入鍵,如同上述章節之步驟操作。

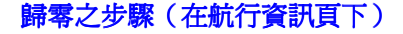

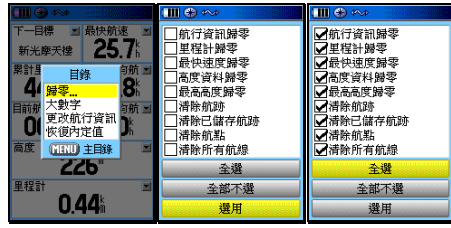

 【▲◎】:移動游標至(歸零)處,按輸入鍵,畫面即會顯示多 種選項。

【▲◎】:移動游標至所要歸零的項目,按輸入鍵完成勾選動作。

【▲◎】:移動游標至(選用),按輸入鍵即完成該項目的歸零。

## 航行資訊欄之座標顯示

GPSmap 60CS 在航行資訊頁的底部二欄位中,增加2種座標 格式的顯示,其中一個固定是(經緯度)顯示,另一個就是您 所自選的座標顯示格式,讓使用者在觀看座標時,能符合其需 求。

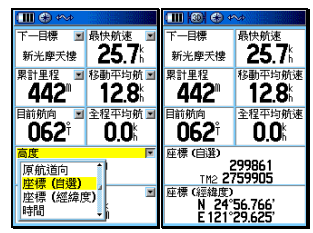

【換頁】:按本鍵直到畫面轉換至**(**航行資訊頁**)**。

【目錄】:畫面出現選項。

【▲◎】:移動游標至(更改航行資訊),按輸入鍵,。

 【▲◎】:移動游標至畫面下方兩個大欄位的航行資訊名稱處, 按輸入鍵,即會出現選項。

 【▲◎】:移動游標尋找(座標-自選),按輸入鍵,即完成選 項。

# 第八章 航線功能

 GPSmap 60CS 提供 50 條航線編輯的功能(航線的用途可參考 附錄 A 之說明), 每條航線內, 最少需放入 2 個, 最多放入 250 個航點,供使用者做導航功能,而這些航線航點的選用,可由航 點、興趣點、最近搜尋記錄等所選出,所以使用者若需使用本功 能,就需預先建立一些航點或由電子地圖資料庫中選取。

## **8.1** 航線編輯

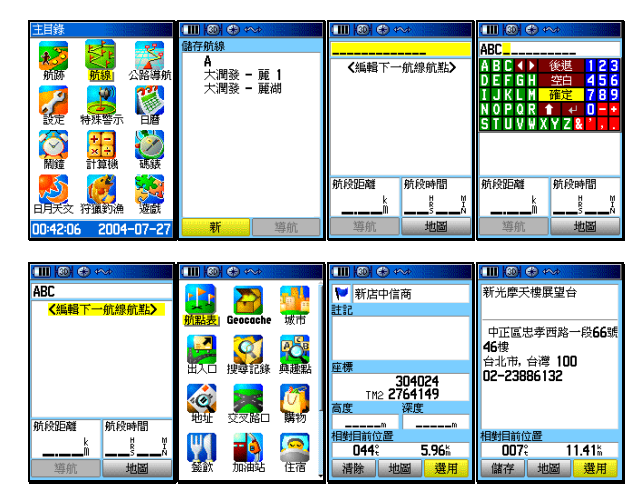

- 【目錄】:按此鍵二次,直到畫面轉換至(主目錄頁)。
- 【▲◎】:移動游標至(航線)處,按輸入鍵,畫面即進入(航 線列表頁)。
- 【▲◎】:移動游標至(新)處,按輸入鍵,即進入(航線編輯 頁),此時畫面之游標反白,即停留在本航線之第一點 處。
- 【▲◎】:移動游標至(航線名稱)處, 按輸入鍵,畫面即會出現 中文注音鍵盤,請依前面章節方法,輸入航線名稱。

- 【▲◎】:移動游標至(編輯下一航線航點)處,按輸入鍵, 即會轉換成(搜尋選項分類)畫面。
- 【▲◎】:利用游標與輸入鍵,依前面第5章之搜尋方法, 選擇所要編入航線之航點名稱,開始本航線第一個 航點的編輯。
- 【▲◎】:在該(航點資料頁)下,移動游標至(選用)處, 按輸入鍵,即完成第一個航線航點的編輯。

## 重覆上述步驟,直到編輯完成(最多 250 個航點)。

 說明:使用者可從出入口、城市、興趣點、地址、交叉路口等獲 得航點資料,操作步驟原理與上面相同,請使用者自行設 定。
## **8.2** 航線更改

若要觀看或更正所編輯的航點,則依下列方式進行

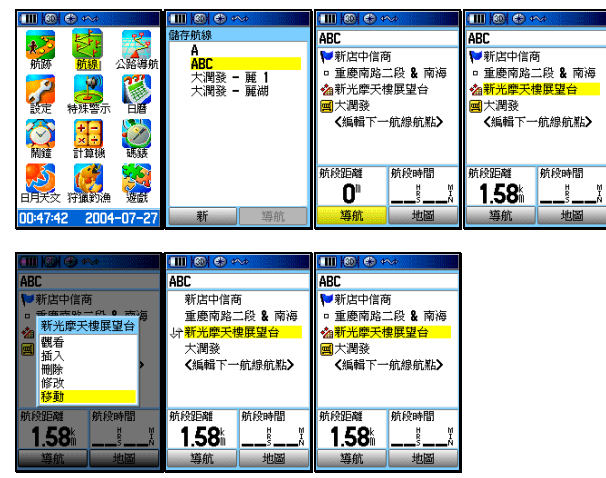

【目錄】:按此鍵二次,直到畫面轉換至(主目錄頁)。

- 【▲◎】:移動游標至(航線)處,按輸入鍵,畫面即進入(航 線列表頁)。
- 【▲◎】:移動游標至所要更正的(航線名稱)處,按輸入鍵, 即進入該航線的(航線編輯頁)。
- 【▲◎】:移動游標至所要更正的(航線航點)處,按輸入鍵, 畫面就會出現五個選項,說明如下
	- 觀看:就是進入所選之航點編輯頁中查看航點內容。
	- 插入:就是在所選擇的航點前,再插入另一個航點。
	- 刪除:就是移去該航點。
	- 修改:就是另選其它航點,來替換目前所定之航點。
	- 移動:就是變動此航線中的航點順序排列。

其中**(**移動功能**)**之步驟如下

- 【▲◎】:移動游標至(移動)處,按輸入鍵,在此航線航點前 面就會出現**(**上下箭頭**)**符號。
- 【▲◎】:移動游標,將該航點移至新的順序位置,按輸入鍵, 即完成移動之步驟。
- 說明:其他項目之步驟均相似,請使用者參考上述說明。

#### **8.3** 航行資訊

航線導航時,在航線編輯頁的畫面下方,提供兩欄之航行資訊顯 示,內含九種航行資訊供使用者應用: 累計距離:整條航線的累計里程。

- 航段航向:航線內,航點與航點間的相對方位角度。
- 航段距離:航線內,航點與航點間的直線距離。
- 航段航程:以目前航速,到達航線內某一個航點所需的時間。
- 到達時間:以目前航速,到達航線內某一個航點的時刻。
- 累計航程:針對某條航線,已使用的累計旅程時間。
- 航點日出:航線內,每個航點的日出時間。
- 航點日落:航線內,航點航點的日落時間。

航行指向:航線內,目標點與目前位置間的相對方位角度。

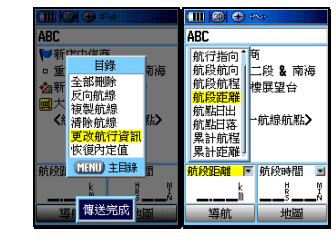

【目錄】:按此鍵二次,直到畫面轉換至(主目錄頁)。

- 【▲◎】:移動游標至(航線)處,按輸入鍵,畫面即進入(航 線列表頁)。
- 【▲◎】:移動游標至所要導航的(航線名稱)處,按輸入鍵, 即進入該航線的(航線編輯頁)。
- 【目錄】:按此鍵,畫面即出現六個選項。
- 【▲◎】:移動游標至(更改航行資訊)處,按輸入鍵,畫面 游標即會移動左下欄位的(航行資訊項目)。

【◎ 】:按輸入鍵,畫面即會出現九個選項。

【▲◎】:利用游標與輸入鍵,完成您所要選定的項目。

```
8.4 清除航線
```
全部清除

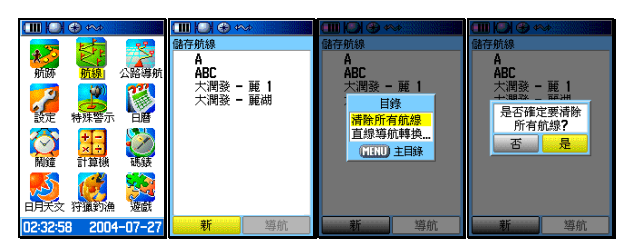

【目錄】:按此鍵二次,直到畫面轉換至(主目錄頁)。

- 【▲◎】:移動游標至(航線)處,按輸入鍵,畫面即進入(航 線列表頁)。
- 【目錄】:按此鍵,畫面即出現兩個選項。
- 【▲◎】:移動游標至(清除所有航線)處,按輸入鍵,畫面即 會出現詢問畫面。
- 【▲◎】:移動游標至(是)處,按輸入鍵,即完成清除。

#### 單線清除

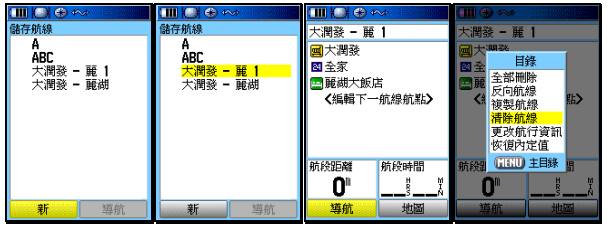

 【目錄】:按此鍵二次,直到畫面轉換至(主目錄頁)。 【▲◎】:移動游標至(航線)處,按輸入鍵,畫面即進入(航 線列表頁)。

- 【▲◎】:移動游標至所要清除的(航線名稱)處,按輸入鍵, 畫面即進入該航線的(航線編輯頁)。
- 【目錄】:按此鍵,畫面即出現六個選項。
- 【▲◎】:移動游標至(清除航線)處,按輸入鍵,畫面即會 出現詢問畫面。
- 【▲◎】:移動游標至(是)處,按輸入鍵,即完成清除。

# 清除航線中所有航點

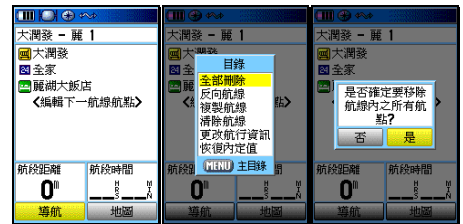

- 【目錄】:在該航線的(航線編輯頁)上,按此鍵,畫面即出 現六個選項。
- 【▲◎】:移動游標至(全部刪除)處,按輸入鍵,畫面即會 出現詢問畫面。
- 【▲◎】:移動游標至(是)處,按輸入鍵,即完成清除。

## **8.5** 反向與複製航線

若要將航線內之航點順序倒轉過來,當成回程導航應用,則依下 列步驟操作:

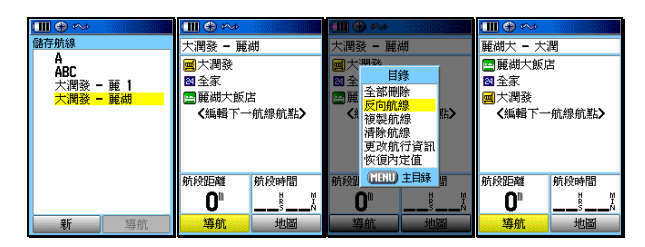

- 【目錄】:按此鍵二次,直到畫面轉換至(主目錄頁)。
- 【▲◎】:移動游標至(航線)處,按輸入鍵,畫面即進入(航 線列表頁)。
- 【▲◎】:移動游標至所要(反向或複製)的(航線名稱)處, 按輸入鍵,畫面即進入該航線的(航線編輯頁)。
- 【目錄】:按此鍵,畫面即出現六個選項。
- 【▲◎】:移動游標至(反向或複製航線)處,按輸入鍵,本機 即會自動進行(反向或複製航線)動作。

## **8.6** 航線導航

當 GPSmap 60CS 的航線編輯完成時,即可進行航線導航等功 能,本機航線導航分成兩種模式:路線規劃與直線導航。

#### 路線規劃導航

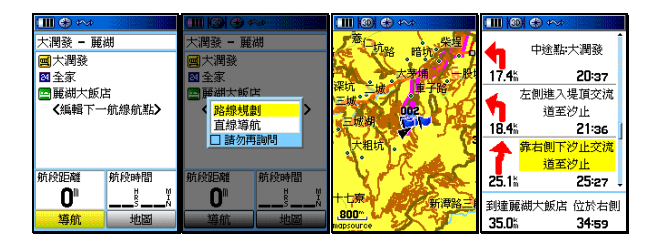

開機定位後,依下列步驟進行:

【目錄】:按此鍵二次,直到畫面轉換至(主目錄頁)。

- 【▲◎】:移動游標至(航線)處,按輸入鍵,畫面即進入(航 線列表頁)。
- 【▲◎】:移動游標至所要進行導航的(航線名稱)處,按輸入 鍵,畫面即進入該航線的(航線編輯頁)。
- 【▲◎】:移動游標至(導航)處,按輸入鍵,畫面即會出現兩 個選項(路線規劃、直線導航)。
- 【▲◎】:移動游標至(路線規劃)處, 按輸入鍵, 本機即開 始依該航線的航點順序,規劃出一條建議路線供使 用者應用

## 直線導航

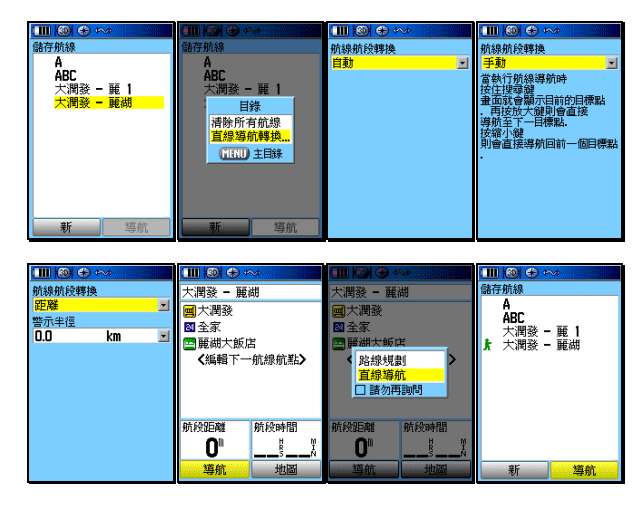

【目錄】:按此鍵二次,直到畫面轉換至(主目錄頁)。

- 【▲◎】:移動游標至(航線)處,按輸入鍵,畫面即進入(航 線列表頁)。
- 【目錄】:按此鍵,畫面會出現兩個選項。
- 【▲◎】:移動游標至(直線導航轉換)處, 按輸入鍵,畫面 即進入(直線導航轉換設定頁)。
	- 自動:使用者執行航線導航後,當通過航線航點時, 本機即會自動往下一航線航點做直線導航功 能。
	- 手動:使用者執行航線導航後,當通過航線航點時, 使用者必須自行操作(搜尋鍵)及(放大、縮 小鍵),來往下一航線航點或前一航點做直線導 航功能。

 距離:即使用者自行設定每個航線航點的(通過半徑 ),當您進入該半徑內,GPSmap60CS就會 認定您已通過該航線航點,自動切換成往下一 個航線航點做導航指示。

- 【▲◎】:移動游標至您所要進行的方式, 按輸入鍵, 完成直線 導航的導航模式設定。
- 【▲◎】:移動游標至所要進行導航的(航線名稱)處,按輸入 鍵,畫面即進入該航線的(航線編輯頁)。
- 【▲◎】:移動游標至(導航)處,按輸入鍵,畫面即會出現兩 個選項(路線規劃、直線導航)。
- 【▲◎】:移動游標至(直線導航)處,按輸入鍵,本機即開始 依所編輯的航點順序開始導航。
- 說明:當開始導航功能時,在(航線列表頁)內,該航線名稱前 面就會有一個(行人符號或汽車)做標識,表示該航線正 在執行導航功能,另外在(航線編輯頁)內,航點名稱前 面之(標記符號)也會閃碩,表示目前該航點為目前的目 標點。

## **8.7** 停止航線導航

GPSmap 60CS 要停止航線導航功能,在某些畫面下操作進行。

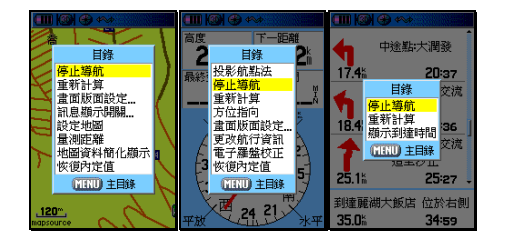

【換頁】:按本鍵,切換畫面至(地圖頁、建議路線說明頁、羅

盤導航頁)下。

【目錄】:在上述畫面之下,按此鍵,畫面即會出現選項。

- 【▲◎】:移動游標至(停止導航)處,按輸入鍵,即完成停 止導航功能。
- 注意: 若因不慎,誤做(停止導航)功能,而想立即恢復原先正 常的導航指示,則可依上述步驟,再(羅盤導航頁)中, 選擇(恢復導航)即可。

## 第九章 航跡功能

#### **9.1** 航跡記錄

 GPSmap 60CS 的航跡記錄方式有:距離設定、時間間隔設定、 自動記錄三種,也就是當本機已完成 3D 定位後,就會以所設定 之模式自動開始記錄航跡,但是此時資料只是暫存在記憶體上, 並未存檔(也就是並未佔據到 20 條航跡儲存功能的空間);而在 記錄航跡的過程中間,若有關機、衛星信號中斷等狀況,使得航 跡記錄產生分段現象,本機均會記錄下每段的起始時間,供使用 者在完成一個行程後,自行進行存檔(SAVE)選擇的動作。若 進行儲存的動作,才會佔用到 20 條航跡記憶體之空間。 在完成存檔的步驟後,即可(考慮)清除原有的暫存資料,才不 會在行走新的路程時,與上回的路線混合在一起。

- 注意:當進行航跡儲存的動作時,GPSmap 60CS 會做航跡篩減 的工作,然後才會儲存在記憶體內,其目的為減少直線行 進間的記錄點,以減少佔用空間及利用航跡導航之功能。
- 注意:由於若執行 (儲存)的功能,實際所記錄下的航跡, 就會 被刪減,因此使用者若要留存完整的記錄資料,請勿刪除 暫存的航跡記錄,本機的暫存航跡空間爲 10000 點,執行 儲存航跡後,每條儲存航跡最多留存 250 點。
- 注意:本機暫存航跡功能會將每一航跡點的(時間資訊)儲存, 但儲存航跡功能則會將(時間資訊)刪除,因此使用者若 要留存完整的時間記錄,請勿執行(儲存航跡)功能。

#### **9.2** 暫存航跡設定

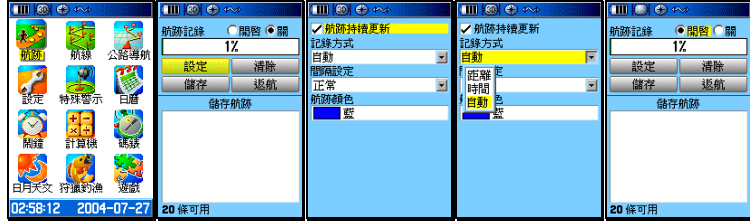

- 【目錄】:按此鍵二次,直到畫面轉換至(主目錄頁)。
- 【▲◎】:移動游標至(航跡)處,按輸入鍵,畫面即進入(航 跡頁)。
- 【▲◎】:移動游標至(設定)處,按輸入鍵,畫面即會顯示 四個功能。
	- 航跡持續更新: 打勾表示, 暫存的航跡記憶體已滿時, 本機將會自動清除最舊的航跡記錄,
		- 只留存最新的記錄。若不選,則記憶
		- 體已滿後,即停止記錄及更新動作。
	- 記錄方法:本機具有三種記錄模式,距離間隔、時間 間隔及自動模式設定,當選擇前二者時, 就須配合下一列之(間隔設定)。
	- 間隔設定:由使用者自行設定要每隔多少距離或時 間,記錄一筆航跡資料。
	- 航跡顏色:由使用者自行選擇航跡在地圖頁上的顯示 色彩。
- 【▲◎】:利用移動游標與輸入鍵,依序至上述欄位,輸入所 需要之條件,完成設定工作。
- 【▲◎】:移動游標至畫面上方(開啟)處,按輸入鍵,即開 啟航跡記錄功能。

## **9.3** 儲存航跡設定

 GPSmap 60CS 在 3D 定位狀態下,使用者即可開始移動,本機 即會自動開始記錄使用者行進的軌跡。當使用者走完一段行程後 , 或是記憶體快要用完 (畫面上方的百分比數字, 已顯示 99% 的 時候), 使用者就必須做儲存的動作, 步驟如下:

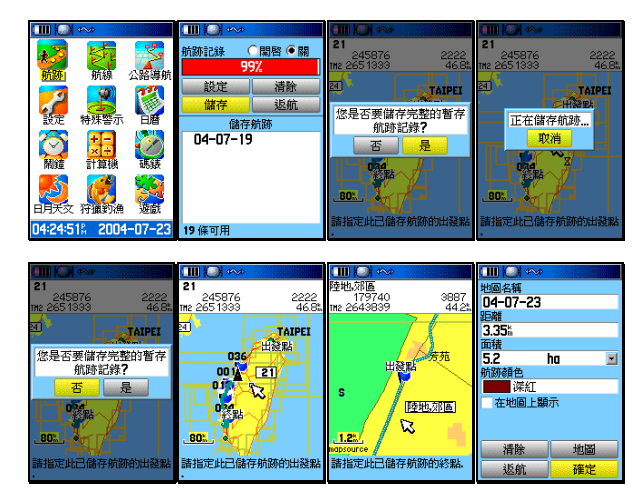

**【▲◎】:在(航跡頁)下,移動游標至(儲存)處,按輸入鍵**  後,畫面會詢問(您是否要儲存完整的暫存航跡記 錄?)。

若選擇(是),本機即完成儲存動作。

若選擇(否),畫面即會切換至地圖頁。

- 【▲◎】:移動游標至您所要截取的(航跡段起點)處,按輸入 鍵。
- 【▲◎】:移動游標至您所要截取的(航跡段終點)處,按輸入 鍵後,畫面會顯示(正在儲存航跡…)幾秒鐘,進行 航跡的篩減工作,完成後,畫面就會回到(航跡頁)。

## 更改航跡名稱

 【▲◎】:在(航跡頁)下,移動游標至航跡名稱處,按輸入鍵, 就會出現中文注音鍵盤。請依前面章節之輸入法操 作。

## **9.4** 航跡導航

 GPSmap 60CS 具有航跡記錄的回程導航功能,分成:暫存航跡 返航與儲存航跡返航。

# 暫存航跡返航

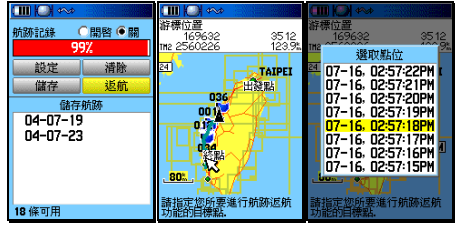

- 【▲◎】:在(航跡頁)下,移動游標至(返航)處,按輸入 鍵,畫面就會切換到地圖頁。
- 【▲◎】:移動游標至返航的目標點,按輸入鍵,畫面就會開 始沿著航跡做導航。

## 儲存航跡返航

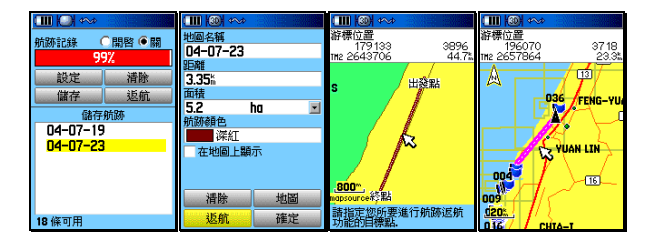

- 【▲◎】:在(航跡頁)下,移動游標至所要進行返航的(儲 存航跡名稱)處, 按輸入鍵, 畫面就會切換到(儲 存航跡頁)。
- 【▲◎】:移動游標至(返航)處,按輸入鍵,畫面就會切換到 地圖頁。
- 【▲◎】:移動游標至返航的目標點,按輸入鍵,畫面就會開始 沿著航跡做導航。
- 說明:停止導航步驟及方法同航線導航。

## **9.5** 清除航跡

 清除航跡有兩種,一種是清除暫存航跡,一種就是已儲存航跡記 錄。

## 暫存航跡

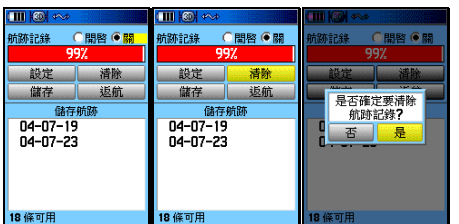

【目錄】:按此鍵二次,直到畫面轉換至(主目錄頁)。

【▲◎】:移動游標至(航跡)處,按輸入鍵,進入(航跡頁)。

 【▲◎】:移動游標至(清除)處,按輸入鍵,即會詢問是否確 認。

【▲◎】:移動游標至(是)處,按輸入鍵,完成清除。

儲存航跡(一次清除)

122

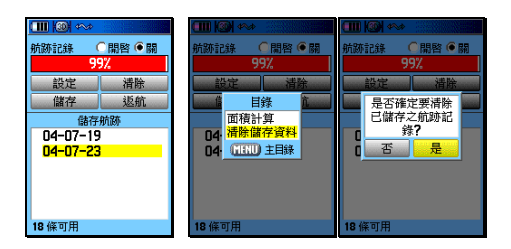

- 【目錄】:按此鍵二次,直到畫面轉換至(主目錄頁)。
- 【▲◎】:移動游標至(航跡)處,按輸入鍵,畫面即進入(航 跡頁)。
- 【目錄】:畫面即會出現選項(面積計算、清除儲存航跡)。
- 【▲◎】:移動游標至(清除儲存航跡)處, 按輸入鍵,畫面 即會詢問是否確認。
- 【▲◎】:移動游標至(是)處,按輸入鍵,完成清除。

## **儲存航跡(逐條清除)**

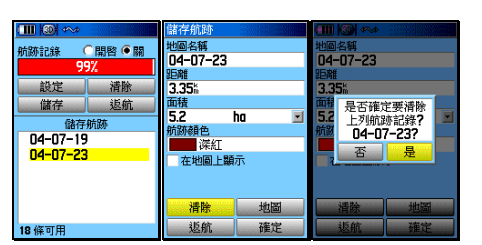

【目錄】:按此鍵二次,直到畫面轉換至(主目錄頁)。

- 【▲◎】:移動游標至(航跡)處,按輸入鍵,畫面即進入(航 跡頁)。
- 【▲◎】:移動游標至所要清除的儲存航跡名稱處,按輸入鍵, 畫面即切換至(儲存航跡頁)。
- 【▲◎】:移動游標至(清除)處,按輸入鍵,畫面即會詢問 是否確認)。
- 【▲◎】:移動游標至(是)處,按輸入鍵,完成清除。

# 第十章 高度計功能

 GPSmap 60CS 具有一般氣壓式高度計的資料顯示及記錄功能 ,而部份資料是隨著航跡記錄功能,同時計算及儲存的,亦即當 您記錄航跡時,本機也會記錄該航跡的海拔變化資料,說明如下:

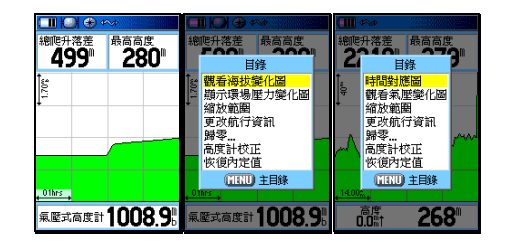

 【換頁】:按此鍵直到畫面轉換至(高度計頁),即可看到目前所 記錄下(尚未經過儲存篩選的航跡記錄)的海拔及氣 壓變化資料。

【目錄】:畫面即會顯示七種功能選項。

說明:本機可分成兩種模式來顯示海拔高度的變化狀況 距離-海拔變化對應圖:顯示單位距離內的海拔落差程度。

 時間-海拔變化對應圖:顯示單位時間內的海拔落差程度。 這些資料將有效提供給使用者對地形變化與時程的掌握。

#### **10.1** 距離**-**海拔變化對應圖

GPSmap 60CS 出廠時的內定值,即為距離-海拔變化對應圖。 【換頁】:按本鍵,直到畫面切換至(高度計頁),即為(距離-

海拔變化對應圖)。其中:縱軸為海拔高、橫軸為距離。

## 縮放範圍

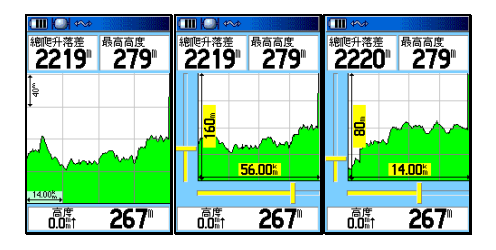

- 【▲ 】:先按(往上或往下)游標鍵,畫面即會變成左側與 底邊均有捲軸之縮放狀態。
- 【▲▼】:操作上、下方向游標鍵,縱軸所顯示之海拔高度範 圍,將立即縮小或放大,本機共可分成十段來調整。
- 【▲▼】:操作左、右方向游標鍵,橫軸所顯示之距離範圍將 立即縮小或放大,本機共可分成十段來調整。
- 【◎ 】:調整到適當縮放程度後,按本鍵,即會退出(縮放 狀態)。

## 觀看航跡點

 本機也可利用對應圖畫面,觀看過去時間,每一個航跡點所對 應的高度值與地圖位置。

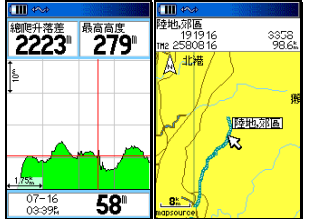

- 【▲ 】:在(距離-海拔變化對應圖)畫面下,直接移動(左、 右)游標鍵,畫面即會出現十字游標。移動十字游 標位置,資訊欄就會對應顯示出該航跡點的記錄時 間、高度值。
- 【◎ 】:此時按本鍵,畫面即會切換至(地圖頁),箭頭指標 位置,就是該航跡點的位置。使用者就可看到該航 跡點的座標。

#### **10.2** 時間**-**海拔變化對應圖

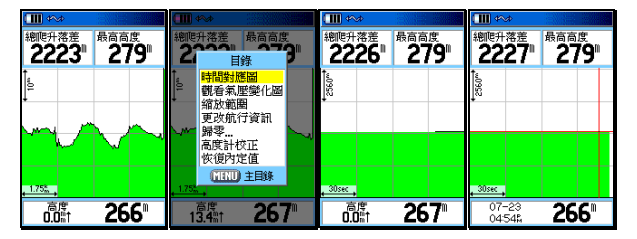

 【換頁】:按本鍵,直到畫面切換至(高度計頁),即為(距離- 海拔變化對應圖)。

【目錄】:畫面即會顯示七種功能選項。

 【▲◎】:移動游標至(時間對應圖)處,按輸入鍵,畫面即進 入(時間-海拔變化對應圖)。縱軸為海拔高、橫軸為

#### 時間。

說明:其(縮放範圍與觀看航跡點)之操作方式,同第 10.1 節。

#### **10.3** 觀看 **48** 小時氣壓變化圖

 本機可自動連續記錄 48 個小時的氣壓變化資料,以提供使用者 掌握過去 48 小時內的環境氣壓變化,便利於戶外活動的行程安 排與預防措施。分成:大氣壓力與環場氣壓(Ambient Pressure)

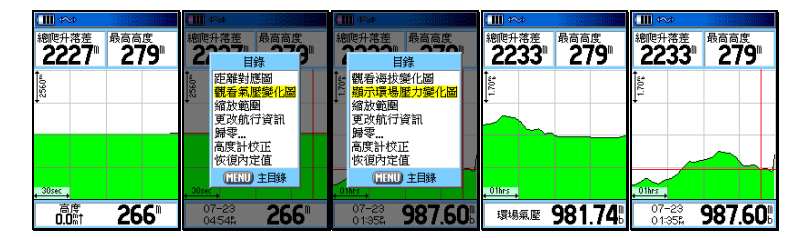

- 【目錄】:在(高度計頁)畫面下,按本鍵,畫面即會顯示七 種選項。
- 【▲◎】:移動游標至(顯示大氣壓力/環場壓力變化圖),按 輸入鍵,畫面立即轉換成(48 小時氣壓變化圖), 其中縱軸為壓力變化值,橫軸為時間。
- 注意:本機在關機狀態下(必須放置電池),仍可持續記錄氣壓變 化,請參考第 4.3 節說明。
- 說明:其他功能,包含歸零、高度計校正等,已於前面章節說明。

#### **10.4** 高度計頁海拔資訊

 本機在高度計頁共可顯示出 15 種海拔高度變化與氣壓壓力的資 訊,提供使用者隨時掌握過去旅程的爬升、下降速度、落差、氣 壓變化等重要訊息,以安排未來之行程活動、預防措施或資料記 錄等。

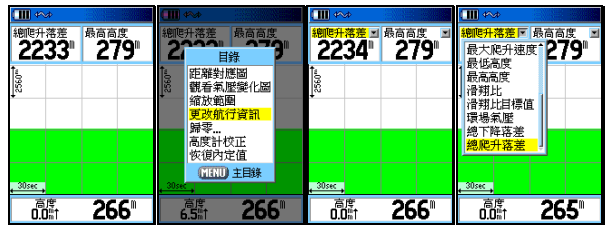

【換頁】:按本鍵,直到畫面切換到(高度計頁)。

【目錄】:畫面會出現七種選項

- 【▲◎】:移動游標至(更改航行資訊),按輸入鍵,游標即會 移至左上角(海拔資訊名稱)。
- 【▲◎】:移動游標至所要更換的欄位,按輸入鍵,即會出現 15 種資訊選項,說明如下: 平均下降速度:所記錄到的平均下降速率。

平均爬升速度:所記錄到的平均爬升速率。

正常氣壓:目前大氣壓力值。

垂直速度:即時的垂直爬升或下降速度。

垂降目標速度:設定欲達到的垂降速度

高度:目前海拔高度值。

最大下降速度:所記錄到的最大下降速率。

最大爬升速度:所記錄到的最大爬升速率。

最低高度:目前所記錄的最低海拔高度值。

最高高度:目前所記錄的最高海拔高度值。

滑翔比:可以自行輸入飛行傘或滑翔翼的滑翔比值

滑翔比目標值:可以自行輸入飛行傘或滑翔翼的滑

## 翔比目標值。

環場氣壓:未經校正的氣壓值。

總下降落差:所記錄的總下降落差值。

總爬升落差:所記錄的總爬升落差值。

### **10.5** 儲存航跡之海拔變化曲線圖

要觀看已經篩選儲存的航跡記錄之各條海拔變化圖,依下列方

式:

【換頁】:直到畫面轉換至(主目錄頁)。

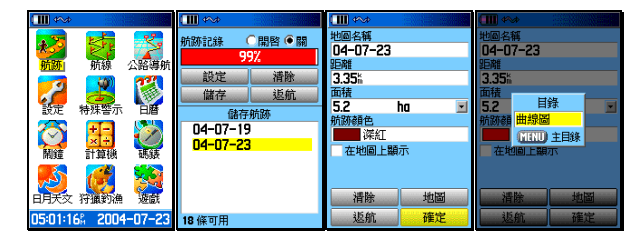

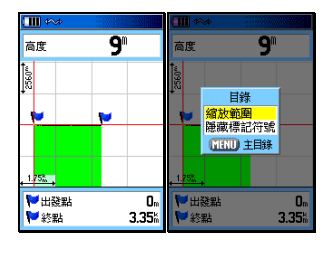

- 【▲◎】:移動游標至(航跡)處,按輸入鍵,畫面即進入(航 跡頁)。
- 【▲◎】:移動游標至所要觀看的(儲存航跡名稱)處,按輸入 鍵,畫面即會切換至該條航跡的資料頁。
- 【目錄】:畫面會出現(曲線圖)選項。
- 【◎ 】:按輸入鍵,即會顯示該儲存航跡的海拔曲線圖。
- 【目錄】:畫面會出現兩個選項(縮放範圍、隱藏標記符號),使 用者可自行應用。

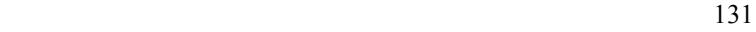

## **10.6** 面積計算

GPSmap 60CS 中文繁體版具有面積估算功能,其方式是用航 跡來進行推估。

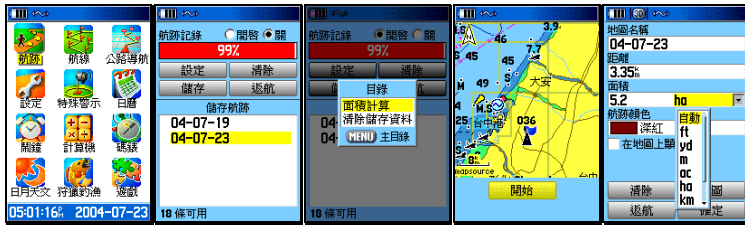

【目錄】:開機後,按此鍵二次,直到畫面至(主目錄頁)。

- 【▲◎】:移動游標至(航跡)處,按輸入鍵,畫面即轉換至(航 跡頁)。
- 【目錄】:畫面出現選項
- 【▲◎】: 移動游標至(面積計算)處, 按輸入鍵, 畫面即轉換 至(面積計算頁)。
- 【◎ 】:等本機 3D 定位後,移動游標至(開始)處,按本鍵, 即開始用實際行進的航跡來計算面積。
- 【▲◎】:移動游標至(停止)處,按本鍵,即停止計算,畫面 即顯示所計算出之數值。
- 說明:面積計算共有如下之單位表示 平方英尺(ft<sup>2</sup>)、平方碼(yd<sup>2</sup>)、平方公尺(m<sup>2</sup>)、英畝(ac) 公頃(ha)、平方公里(km<sup>2</sup>)、平方英里(mi<sup>2</sup>)

# 第十一章 附屬功能

 GPSmap 60CS 體貼的搭配七種附加功能,使得本機成為一台最 佳資源調查、野外活動、陸上遊憩及海上行舟的輔助工具。

## **11.1** 狩獵**/**釣魚最佳時間估算

 狩獵/釣魚的最佳時間估算功能,觀看某個航點中某一天之狩獵/ 釣魚最佳時間為何。

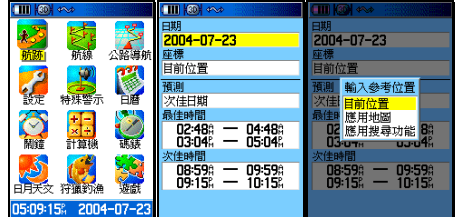

【目錄】:開機後,連續按此鍵二次,直到畫面至(主目錄頁)。

【▲◎】:移動游標至(狩獵/釣魚)處,按輸入鍵,畫面即轉換 至(狩獵釣漁頁)處。

説明:您可以更改日期、座標等兩個欄位之資料,其中更改座標 座標的方式有三種;

1.使用目前位置:即估計目前位置的最佳狩獵時間。

- 2.地圖標定:即利用電子地圖來標定所要前往的地方座標 ,藉此來預估該地點的最佳狩獵時間。
- 3.使用搜尋目錄:即利用(搜尋功能)來選定參考點。

4.日曆選定:可以利用本章之日曆功能來選定日期。

## **11.2** 日出**/**月昇時間估算( 月昇時間估算(**Sun/Moon**)

日出/月昇的時間估算功能,觀看某個航點中某一天之日出/月昇 時間為何。

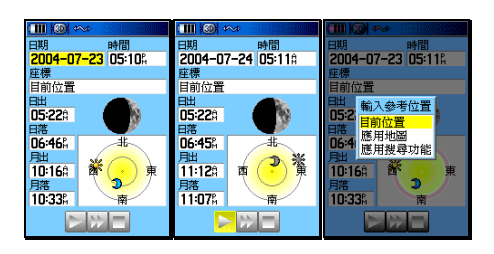

【目錄】:開機後,連續按此鍵二次,直到畫面至(主目錄頁)。

 【▲◎】:移動游標至(日月天文)處,按輸入鍵,畫面即轉換 至(日月天文頁)處。。

說明:您可以更改日期、座標等兩個欄位之資料,方法同上。

#### **11.3** 日曆功能

 萬年曆之精巧設計,每天都可將您的重要行事,簡略地記錄於本 功能中,使得本機兼具有簡易的個人數位助理功能。

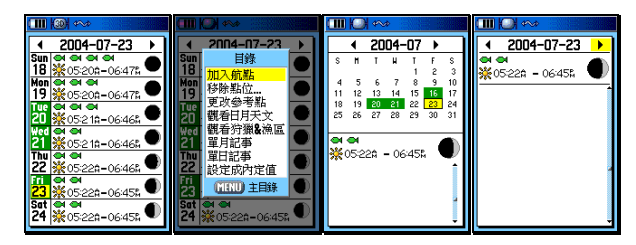

【目錄】:開機後,連續按此鍵二次,直到畫面至(主目錄頁)。

- 【▲◎】:移動游標至(日曆),按輸入鍵,畫面轉換至(週 曆頁)。
- 【目錄】:畫面會顯示八個選項。

加入航點:您可加入航點到某一個日期內

移除點位:移除上述航點

更改參考點:更改目前游標位置

觀看日月天文:第 11.2 節

觀看狩獵&漁區:第 11.1 節

單月記事:將(週曆)改成(月曆)顯示

單日記事:將(週曆)改成(單日)顯示

設定成內定值:恢復成出廠設定值

【▲◎】:應用游標及輸入鍵,編輯您的行事曆。

說明:本功能共可編入 100 個註記資料。

## **11.4** 計算機功能

GPSmap 60CS 中文繁體版具有兩種模式之計算機功能,其中 一種是一般計算機功能,另一種則為工程計算機功能。

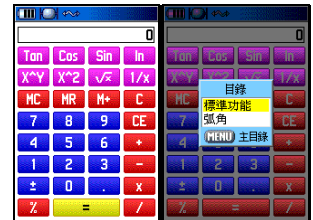

【目錄】:開機後,連續按此鍵二次,直到畫面至(主目錄頁)。

- 【▲◎】:移動游標至(計算機),按輸入鍵,畫面轉換至(計算 機頁)。
- [目錄]: 按本鍵, 即會出現(工程功能/弧角)選項。
- 【▲◎】:移動游標至(工程功能或弧角)處,由使用者自行選 擇是否要進入工程計算機或是採用弧角,要按輸入 鍵,即完成選定。 鍵

## **11.5** 鬧鐘功能

GPSmap 60CS 中文繁體版另附有鬧鐘功能,供使用者應用。

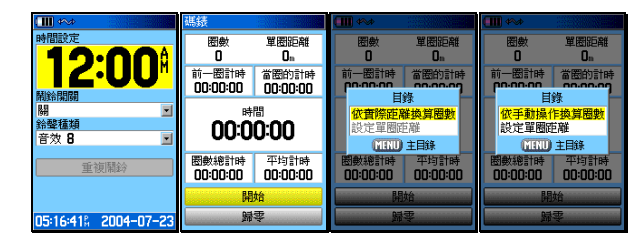

【目錄】:開機後,連續按此鍵二次,直到畫面至(主目錄頁)。

 【▲◎】:移動游標至(鬧鐘),按輸入鍵,畫面轉換至(鬧鐘 頁)。

> 共有:時間設定、鬧鈴開關、鈴聲種類、重複鬧鈴 等設定,由使用者自行設定。

【目錄】:開機後,連續按此鍵二次,直到畫面至(主目錄頁)。

 【▲◎】:移動游標至(碼錶),按輸入鍵,畫面轉換至(碼錶 頁)。由使用者自行設定。

說明:本機鬧鈴功能在關機狀態下,仍會執行。

## **11.6** 遊戲功能

 GPSmap 6OCS 共提供使用者操作學習應用:記憶遊戲、虛擬 迷宮補捉壁虎、小行星、旗幟搜尋、打獵遊戲。請使用者自行操 作。

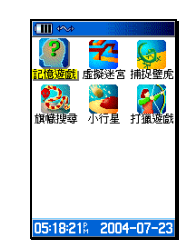

## **11.7 Geocache** 尋寶遊戲

GPSmap 60CS 附有全球性的尋寶遊戲應用功能,使用者若有 興趣,請參考相關網站或來電詢問。

# 附錄 **A** 基本原理介紹

#### 定位原理簡介

 全球衛星定位系統(Global Positioning System,GPS)是由美國 政府所發展,整個系統約分成下列三個部份:

- 1. 太空衛星部份:由 24 顆繞極衛星所組成,分成六個軌道,運 行於約 20200 公里的高空,繞行地球一周約12小時。每個衛 星均持續著發射載有衛星軌道資料及時間的無線電波,提供地 球上的各種接收機來應用。
- 2. 地面管制部份:這是為了追蹤及控制上述衛星運轉,所設置的 地面管制站,主要工作為負責修正與維護每個衛星能保持正常 運轉的各項參數資料,以確保每個衛星都能提供正確的訊息給 使用者接收機來接收。
- 3. 使用者接收機:追蹤所有的 GPS 衛星,並即時地計算出接收 機所在位置的座標、移動速度及時間,GARMIN GPS 即屬於 此部份。

我們一般民間所能擁有及應用的,就是第三部份。計算原理為: 每個太空衛星在運行時,任一時刻都有一個座標值來代表其位置所在 (已知值),接收機所在的位置座標為未知值,而太空衛星的訊息在 傳送過程中,所需耗費的時間,可經由比對衛星時鐘與接收機內的時 鐘計算之,將此時間差值乘以電波傳送速度(一般定為光速),就可 計算出太空衛星與使用者接收機間的距離,如此就可依三角向量關係 來列出一個相關的方程式。一般我們使用的接收機就是依上述原理來 計算出所在位置的座標資料,每接收到一顆衛星就可列出一個相關的 方程式,因此在至少收到三衛星後,即可計算出平面座標(經緯度) 值,收到四顆則加上高程值,五顆以上更可提高準確度,這就是GPS 的基本定位原理。一般來說,使用者接收機每一秒鐘的座標資料都是

最新的,也就是說接收機會自動不斷地接收衛星訊息,並即時地計算 其所在位置的座標資料,如此使用者便不需擔心是否接收機顯示的資 料太舊或是不準確了。

#### 使用環境限制

 由於衛星是處在相當高的運行軌道上,其傳送的訊號是相當的微 弱,因此它不像一般通訊無線電或大哥大等可在室內使用或收到 訊號,在使用時需注意下列事項:

- 1. 需在室外及天空開闊度較佳之地方才能使用,否則若大部份之 衛星信號被建築物、金屬遮蓋物、濃密樹林等所阻擋,接收機 將無法獲得足夠的衛星訊息來計算出所在位置之座標。
- 2. 請勿在具 1.575 GHz 左右之強電波環境下使用, 因此環境易 將衛星訊息遮蓋掉,造成接收機無法獲得足夠的衛星訊息來計 算出所在位置之座標,尤其是**高壓電塔下方**。
- 3. 單純 GPS 所計算出的高程值,並非是我們一般所說的海拔高 度及氣壓計量測的飛行高度,原因在於所使用的海平面基準點 不同,因此在使用時請務必注意此點。

### 導航之基本原理( **Waypoint & Route**定義)

GPS 的基本應用就是導航與定位,定位方面在上文已描述過, 而導航方面就是利用所求出的定位資料來計算。接收機所計算出的 任何時刻座標資料,在GPS 裏我們都稱為一個航點**(WAYPOINT**) ,也就是說每個航點所表示的就是一個座標值,比較重要的航點, 我們就可把它儲存在接收機內,並編上一個名字,讓我們可以辨 別。由於在地球表面上的任何位置,都以不同的座標值來表示,因 此只要知道兩個不同航點的座標資料,接收機就可馬上計算出兩個 航點間的直線距離、相對方位及航行速度,這就是 GPS 接收機 導航資料的來源。

 例如:目前我們在台北市,希望往南旅行,第一個目的地是新竹 市,第二個目的地是台中市為終站;從起點至終點,每站就都是一個 航點,航點與航點間的行程稱為**航段(LEG)**,從起點依序經過各點 至終點琉球等,整個行程我們稱之為:

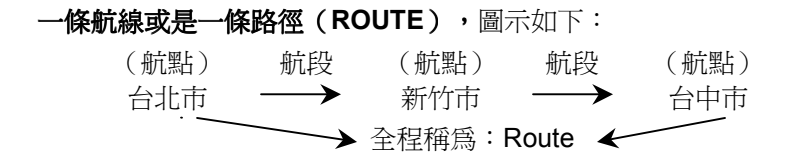

我們只要事先將各點的座標資料(利用地圖或查詢相關資料)輸 入 GPS 接收機內,我們就可建立許多航點資料,要使用時再將其叫 出,利用 GPS 接收機的導航功能做各航段間的導航。而當進行導航 時,為使我們的行進方向不致於偏移太多,GARMIN GPS 提供了航 線偏差(CDI)的指示功能,只要我們行進時偏離原有航道時,GPS就 會自動提示我們,這就是 CDI 的作用。

由此可知,要利用 GPS 做導航功能,最基本的就是先建立航點 的資料,然後儲存在接收機內,如此不管是要做航點與航點間的導航, 或是要編輯一條航線,就可直接利用記憶體內的航點資料了,也可以 說"航點"是 GPS 接收機導航功能所需最基本的資料了。

#### 其他相關應用

 本機除了一般導航定位之外,也可利用所留的 **RS232** 等傳輸介 面與電腦、 PDA、數據機、無線電等設備連接,來做更進一步的應 用,當然也就需配備更多的週邊設備了。

# 附錄 **B** 傳輸介面說明

 GPSmap 60CS 的介面具有 RS232/USB 模式,共留有兩組輸出 /輸入(Input/Output)功能,而其接腳之順序及所對應之配件(資料/ 電源線:010-10082-00)線材顏色如下:

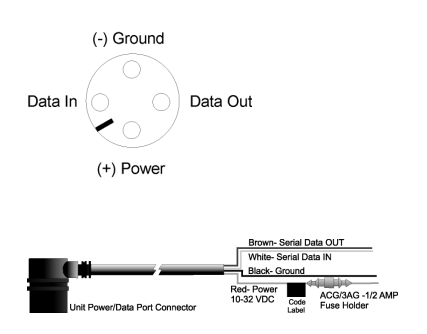

- 注意:當 **GPSmap 60cs** 同時使用 **RS232/USB** 時,則 **GARMIN** 自有格式輸出由 **USB port** 負責,其它格式資料則需由 負責,其它格式資料則需由 **RS232 port** 傳送。
- 說明:**GPSmap 60CS** 所輸出之 **NMEA0183 V3.01** 之資料為 **GPGGA**、**GPGLL**、  **GPGSA**、**GPGSV**、**GPRMB**、 **GPRMC**、**GPRTE**、**GPVTG**、**GPBOD**、**GPWPL · HCHDG (電子羅盤) 等, 其輸出格式請參照: National Marine Electronic Association** 所公佈之 **NMEA 0183 V3.01** 正式文件。
- 說明:本機另外提供 說明:本機另外提供 **GARMIN** 之自有格式輸出資料為: 之自有格式輸出資料為:**PGRME**(估計誤差)、**PGRMM** (大地座標系統)、**PSLIB**(信標台接收機 **Beacon Receiver** 控制指令)、 PGRMZ (高程)等,詳細規範請詢問本公司或正式認可之經銷商。
- 設明:本機之即時性差分定位功能(Real-Time DGPS), 是依照 'Radio Technical  **Commission for Maritime Services'** 所公佈之 **RTCM SC-104 V2.0** 標準協定 所訂定。